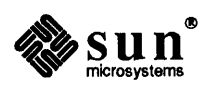

## $Sum<sup>™</sup> System Diagnostics Manual$

<u>mamanin k</u>

Sun Microsystems, Inc. • 2550 Garcia Avenue • Mountain View, CA 94043 • 415-960-1300

Sun is a trademark of Sun Microsystems, Incorporated.

Sun Microsystems, SunStation and Sun Workstation are registered trademarks of Sun Microsystems, Incorporated.

SunIPc and PC-NFS are trademarks of Sun Microsystems, Incorporated.

Sun-2, Sun-3 and Sun-4 are trademarks of Sun Microsystems, Incorporated.

SunLink is a trademark of Sun Microsystems, Inc.

The Sun logo  $\otimes$  is a registered trademark of Sun Microsystems, Incorporated.

SunOS is a trademark of Sun Microsystems, Inc.

UNIX is a registered trademark of AT&T.

Copyright © 1987 by Sun Microsystems, Inc.

This publication is protected by Federal Copyright Law, with all rights reserved. No part of this publication may be reproduced, stored in a retrieval system, translated, transcribed, or transmitted, in any form, or by any means manual, electric, electronic, electro-magnetic, mechanical, chemical, optical, or otherwise, without prior explicit written permission from Sun Microsystems.

### Contents

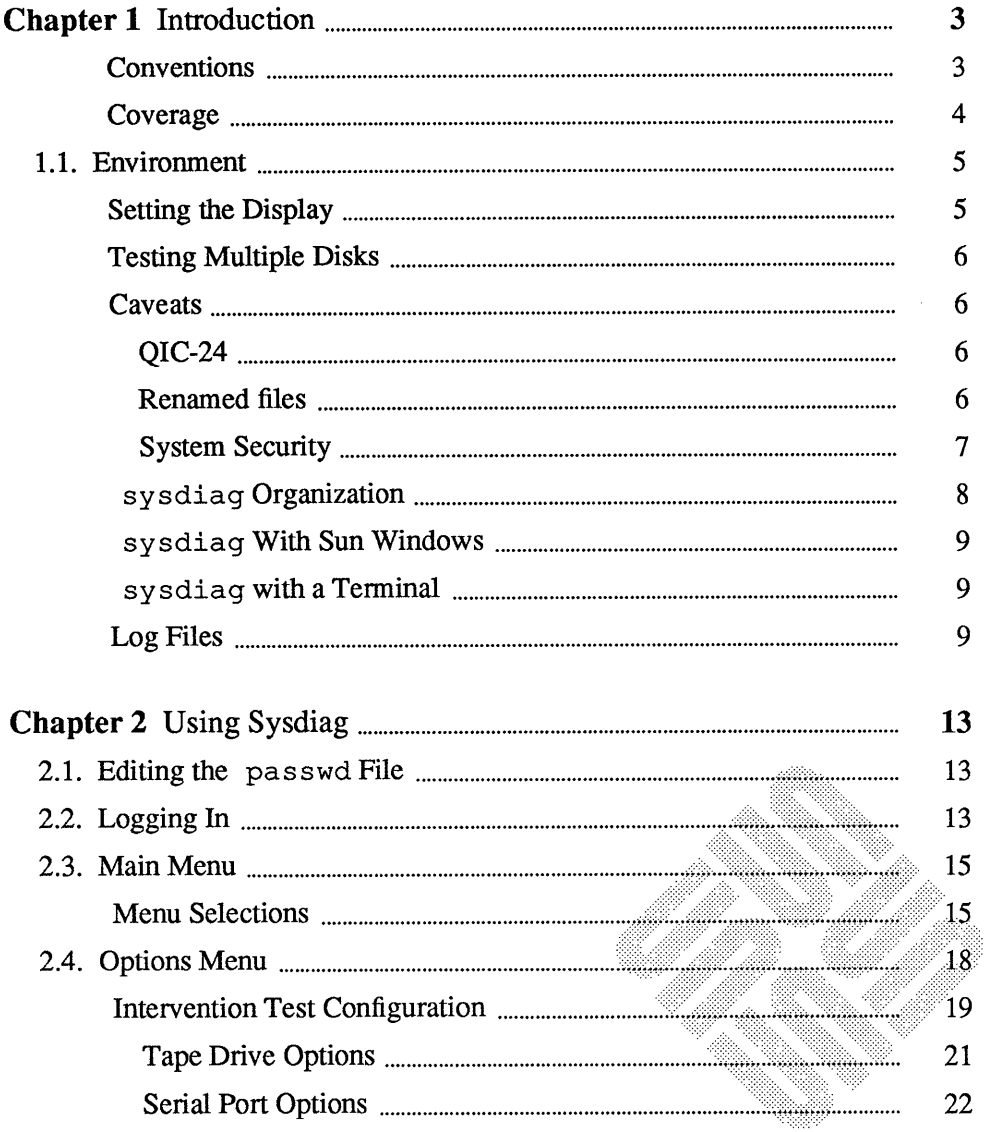

233

 $\sim 10^{11}$ 

 $\mathcal{A}^{\mathcal{A}}$ 

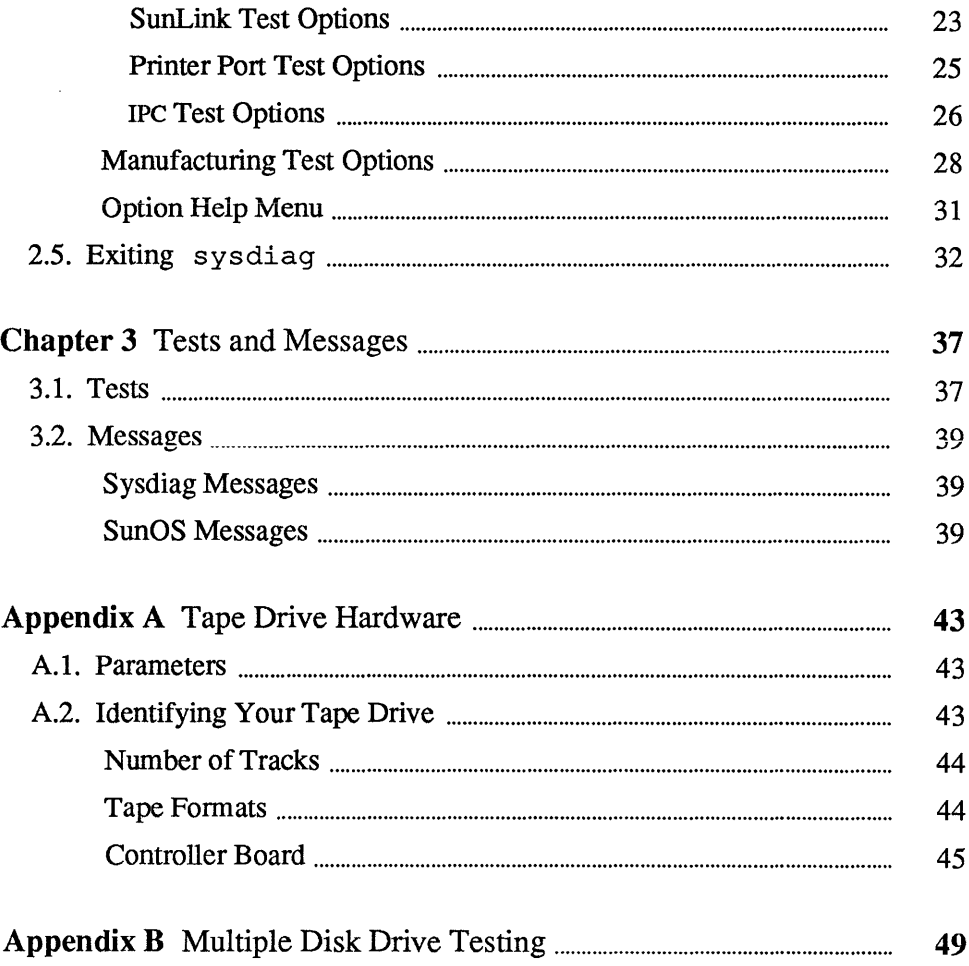

 $\sim 10^{-1}$ 

# **Figures**

Figure A-I Front Load and Side Load ~-inch Tape Drives .................................. 44

<u> Kabupatèn Bandaran Sumaran Sumaran Sumara Sumara Kabupatèn Sumaran Sumara Sumara Sumara Sumara Sumara Sumara</u>

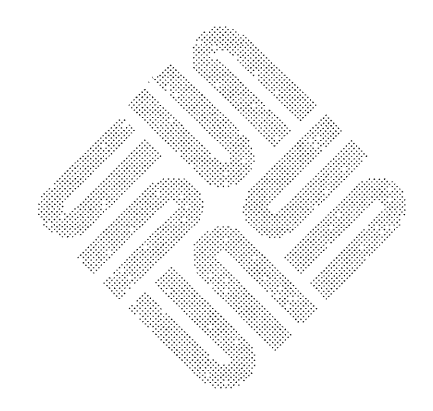

### Introduction

麳

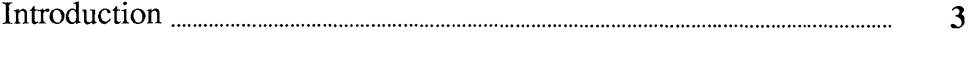

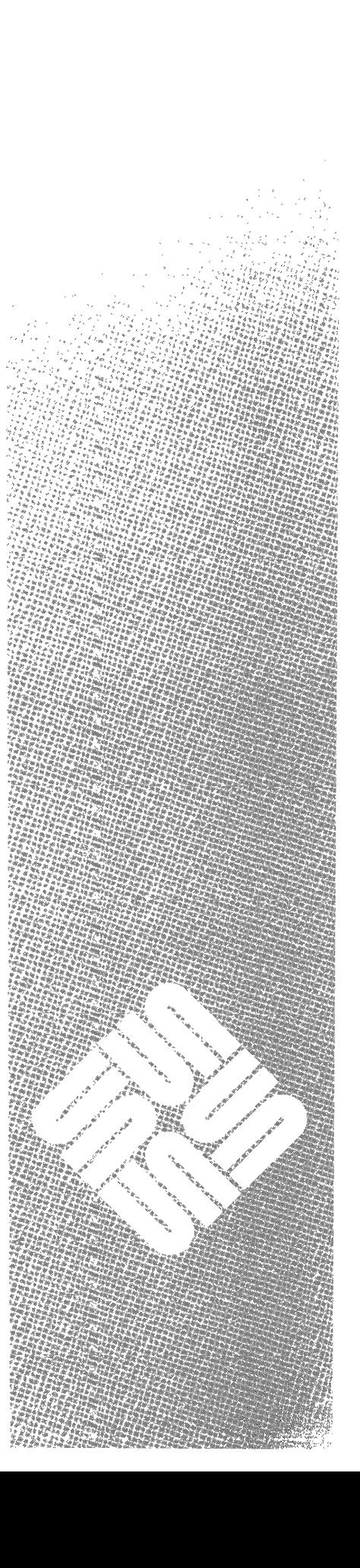

1

 $\overline{5}$ 

### **Introduction**

1

The System Diagnostic (sysdiag) test system is a high-level diagnostic designed to exercise system hardware. It runs under the SunOS operating system and is divided into two sections; the tests themselves, and the *sysdiag* menus used to select and configure the tests. The tests cover three major hardware resources; memory, secondary memory (disk and tape), and peripherals. By placing a heavy load on the system, sysdiag tests these resources under lessthan-ideal conditions. Heavy loading uncovers problems that do not show up when the tests are run under a light or normal load.

Conventions

To make things a little clearer, this manual uses different fonts to identify text used in special ways. The fonts are Roman, typewriter, typewriter bol.d, Roman bold, *Roman italic* and *type wr iter ita 1 i* c. They are used as follows:

#### Roman

Roman font is the standard for normal text, just as it appears here.

#### Typewriter

Typewriter font has two meanings, depending on where it appears. It may represent something that appears in the manual exactly as the computer displays it on the screen, or it may represent a program path/name.

#### Typewriter bold

**Typewriter bold** also has two meanings; when it is used in a section of dialogue in a display, for example, it represents something that you must type verbatim into the computer. It sometimes appears together with regular typewriter font: the computer output appears in typewriter, and what you must type appears in typewriter bold.

If **Typewriter** bold appears in a menu, it is used to highlight the aspect of the menu under discussion.

#### Bold

Bold Roman font indicates that something deserves more attention than the surrounding text.

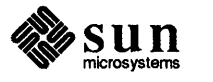

#### Italic

*Roman italic font* is used for emphasis; typewriter italic font appears in display examples to represent variables for which you or the computer must provide the exact details. For example:

obs nnnn, exp nnnn error:

Coverage

sysdiag can test the following hardware components (if they are installed correctly):

Sun-2 or Sun-3 Systems:

- $\Box$  Xylogics disks xy0, xy1, xy2 and xy3
- $\Box$  SCSI disks sd0, sd1, and sd2
- $\Box$  SCSI 1/4 in. tape drive st0
- $\Box$  Archive <sup>1</sup>/4 in. tape drive arO
- $\Box$  1/2 in. Magnetic tapes mt0, mt1
- o SKY FPP (Floating Point Processor) board
- $\Box$  Serial ports a and b, 0 through 3, 00 through 3F (ALM) and h0 through kf  $(ALM2)$  — use the soption from the Intervention menu.
- Data Communications ports  $-$  A0 D3, B0 B3 (SCP) and 0 15 (MCP)
- o Color board
- o Ethernet boards
- o SunIPC boards
- o GP, GP+ and GB (Graphics Processor and Buffer) boards *manufacturing test only*
- o Physical memory
- o Virtual memory

#### Sun-3 Systems Only — in addition to components listed above:

- □ FPA (Floating Point Accelerator) board
- o MC68881 (Floating Point Coprocessor)
- $\Box$  Data Ciphering Processor (DCP) not available outside the United States

#### Sun-4 Systems Only — in addition to components listed above:

o SF90l0FPC (Floating Point Coprocessor)

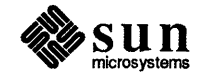

1.1. Environment The *sysdiag* system is run as a separate user under the SunOS operating system from the  $/usr/diag/sysdiag$  directory. The environment is set by the .login, .cshrc, and .suntools files in that directory. You can change the test environment by altering these files, or by altering the sysdiag shell script file.

> Because of the heavy demand sysdiag places on system resources, the system may sometimes appear to be stopped, when it is only running very slowly. This effect is most pronounced on systems with only 1 megabyte of memory.

Setting the Display To use sysdiag, the SunOS environment variable TERM must reflect the terminal type used as the sysdiag console. If the variable isn't set correctly sysdiag will not work properly. To fix this, change TERM, using the set term command.

> Before changing anything, see what display type is set now. To do this, log in to the device (console or terminal) you plan to run sysdiag from (do not log in as sysdiag!) and enter the following commands:

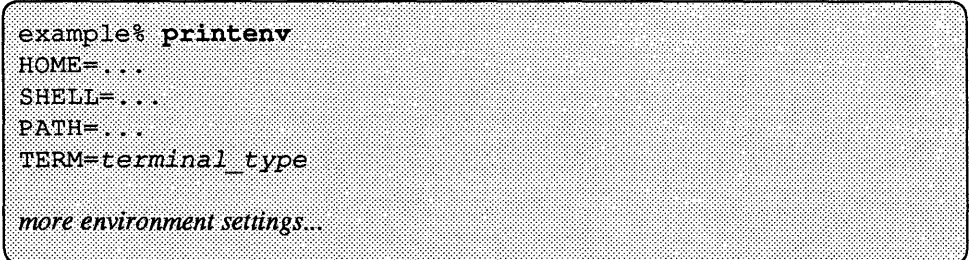

The *terminal* type variable shows what type of terminal the operating system thinks you are working from. The default setting for a user working from the bitmapped display is sun. A common setting for a user on a terminal is tvi925 (a Televideo terminal), vt100 or ansi (a generic ansi terminal). If the *termina1\_ type* accurately describes the device you are using, don't change

anything. If you need to change the terminal type, log into the system on the device where you plan to run sysdiag, become root (super-user), and use setterm to

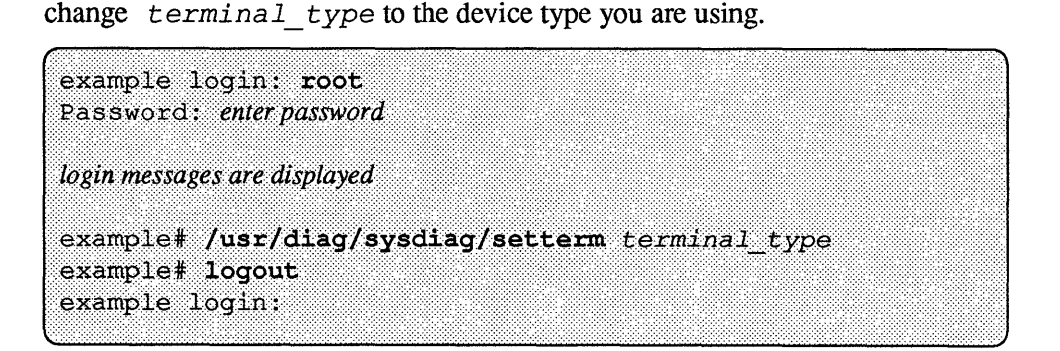

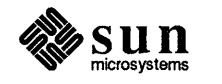

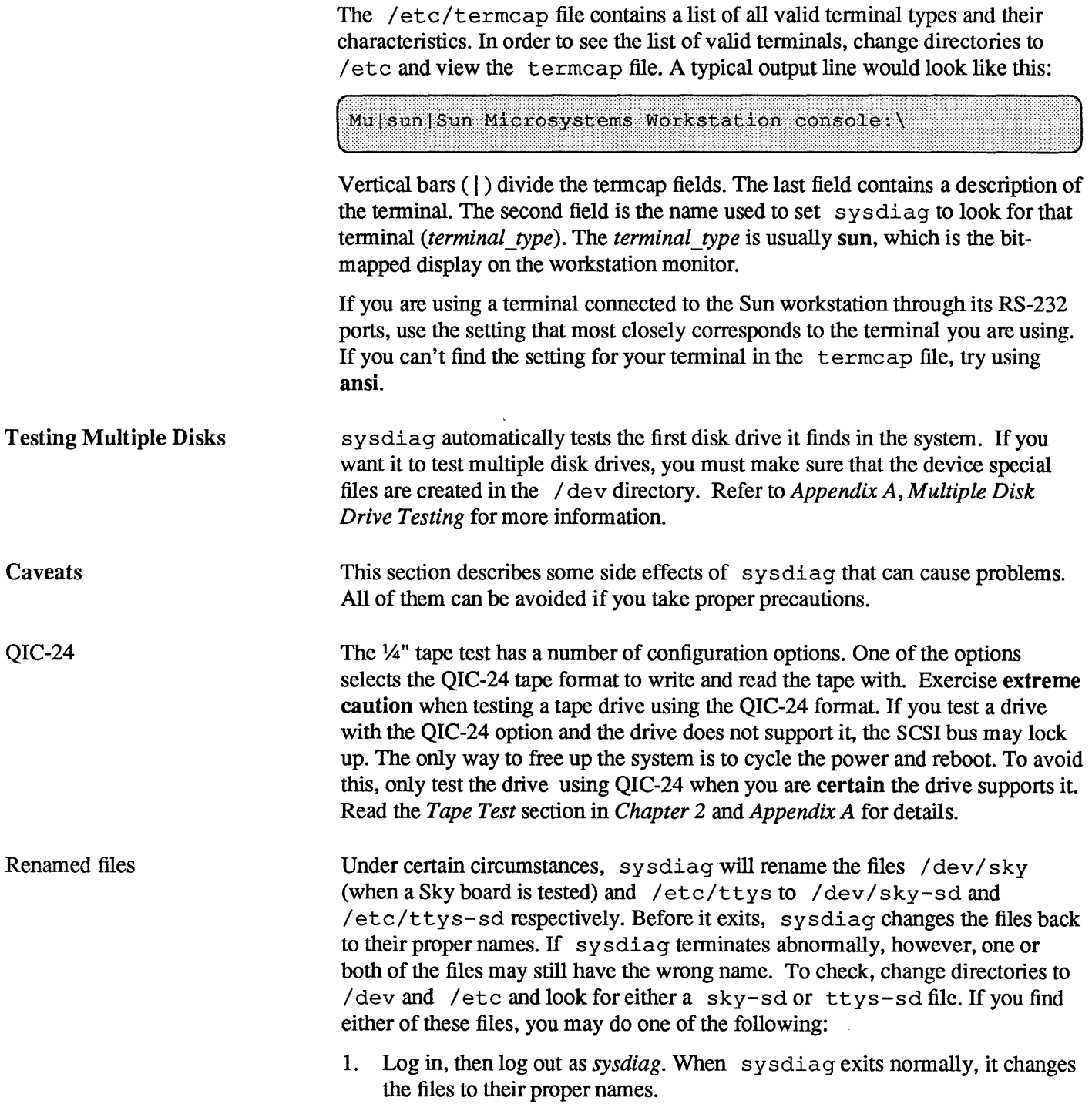

 $\bar{z}$ 

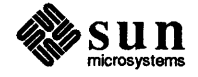

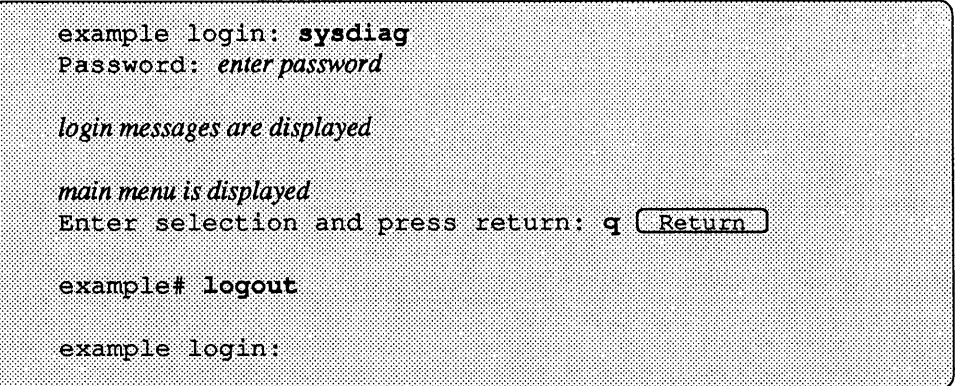

2. Rename the files yourself. Become root (super-user) and use the mv command to rename the files.

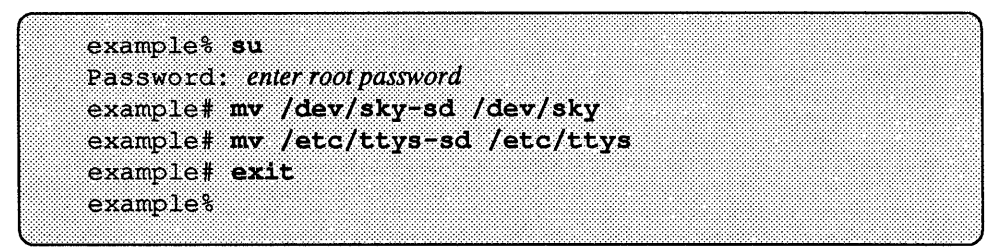

System Security

Because sysdiag has its own user ID with root permissions, it should have a password installed. You will not be able to log in and run sysdiag unless you do the following, first:

```
example% su become super-user
password: enter super-user password
example# cd /etc change directories to letc
example#vi passwd edit the passwd file
```
You will now see a line in the passwd file that looks like this:

sysdiag:\*:O:l:System Diagnostic:pathname

Take the asterisk out of that line; it keeps anyone from logging in as sysdiag. When you are done, the line should look like this:

sysdiag::O:l:System Diagnostic:pathname

Now, log in as sysdiag:

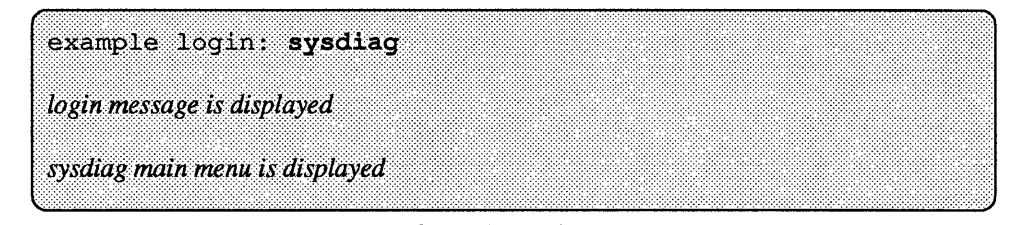

Now, by selecting the  $\cdot$  p option from the main menu, you can create a sysdiag password. Sysdiag will place the password where the asterisk was in the

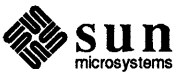

 $/etc/p$  as swd file, and whenever anyone logs in as sysdiag, the program will ask for that password:

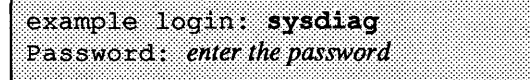

Another way to change the password is to log in as root and enter

#### example# passwd sysdiag

You will then receive the usual password prompts:

example# passwd sysdiag Changing password for sysdiag on example New password: enter password Retype new password: enter password again example#

sysdiag Organization When you login as *sysdiag*, its .login file starts up the sysdiag program, which in turn displays the main menu. If you select menu items  $1,2$  or  $3$ , sysdiag starts devtop, memtop, disktop, tapetop and, when anIPC board is present, ipctop. These programs determine how the system is configured, then start one or more of the following tests:

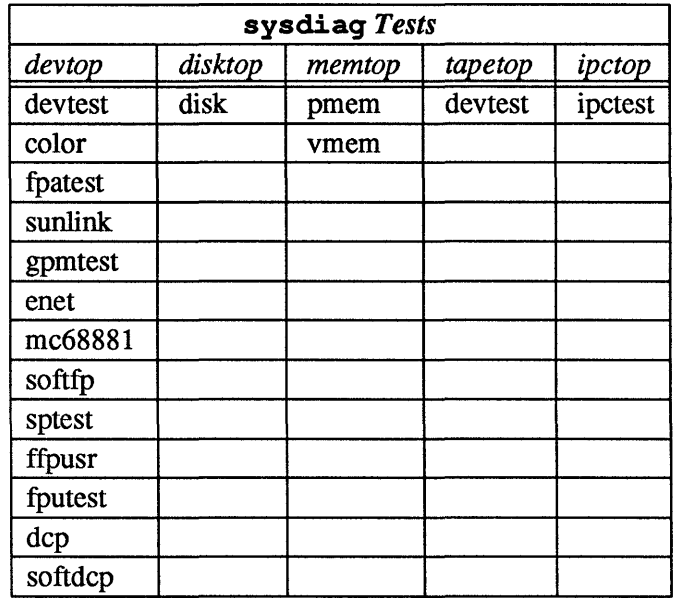

The sysdiag program uses the contents of the / dev directory to help determine the system hardware configuration. The files in / dev should accurately reflect the actual hardware on the system. The list of tests sysdiag runs is determined by the / dev directory, commands entered in the options menu, and use of the *Select Mode* option in the main menu.

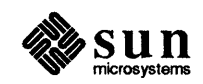

You may run sysdiag from a workstation or an ASCII terminal. The menus appear the same regardless of the type of display you use. When sysdiag is running tests, the display varies, depending on whether you use a workstation or a terminal.

sy sdiag With Sun Windows When running tests on a Sun workstation, sysdiag creates a Sunwindows environment with one window each for primary memory, secondary memory (disk and tape) and peripherals, in addition to a console window, a window containing performance charts, and when an IPC board is present, an IPC window. Here is a diagram showing the positions of sysdiag windows:

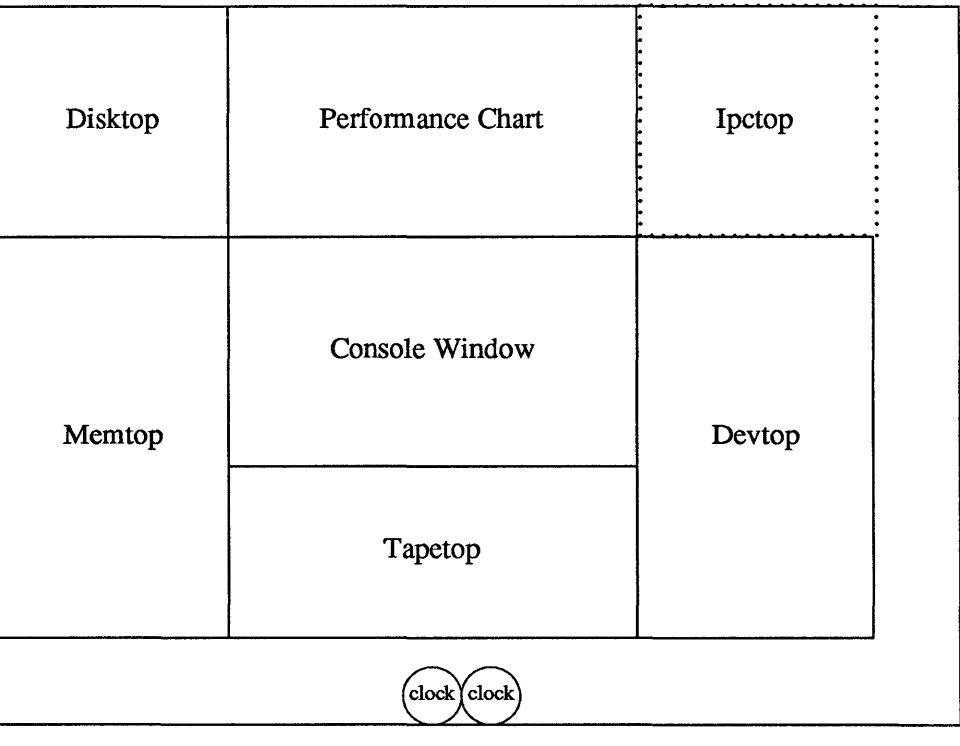

#### sysdiag with a Terminal

Log Files

When run from an ASCII terminal, sysdiag cannot create separate windows for each test. It runs the same tests and creates the same files, but it displays its message output onto the terminal screen. As a result, the test message lines are mixed together.

The sysdiag program stores messages in *log files.* Log files are regular SunOS text files that live in the directory /usr / adm/ sysdiaglog / options. sysdiag generates several types of log files:

- $\Box$  Logtimes A text file containing the starting and ending messages for sysdiag.
- $\Box$  Core files Certain error conditions cause core dumps; sysdiag changes the name of the core file to core. *n,* where *n* starts at 1 and increments for each new core dump.

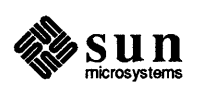

- o log *script* files Scripts place messages in text files with the name log. script. *n,* where *script* is the name of the script, and *n* is a number that starts at 1 and increments each time you run sysdiag without resetting log files.
- o log *test* files Test routines place messages in text files with the name log. *test. pid*, where *test* is the name of the test routine, and *pid* is the SunOS process number of the test. Every time it runs, sysdiag creates new test files.
- $\Box$  log.sky The Sky board test (Sun-2 only) puts messages into files with the name log. sky. *n,* where *n* is a number that starts at 1 and increments each time you run sysdiag without resetting log files.

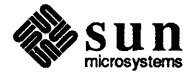

# Using Sysdiag

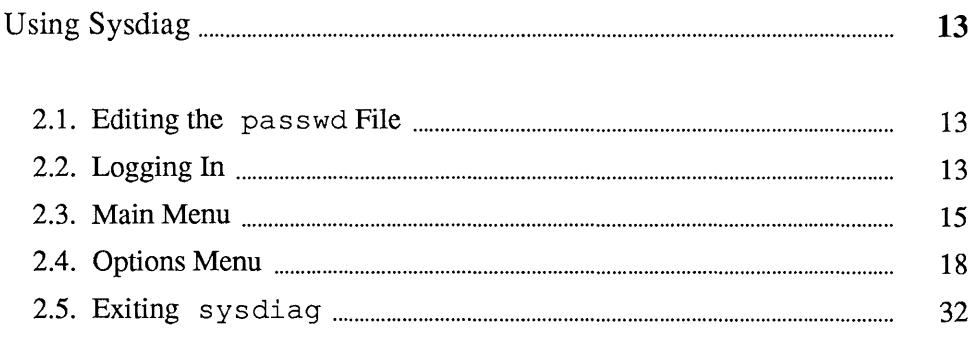

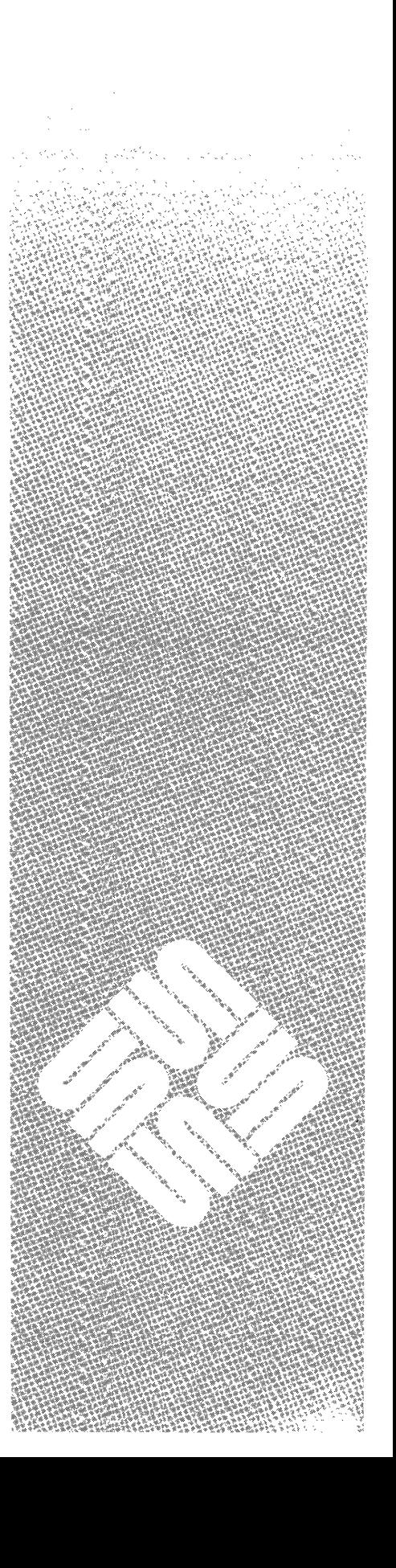

 $\overline{2}$ 

# 2

### Using Sysdiag

### 2.1. Editing the passwd File

You will not be able to log in and run sysdiag unless you do the following, first:

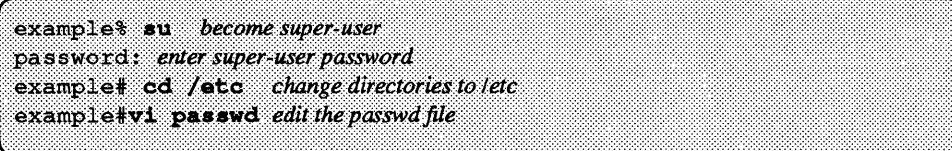

You will now see a line in the pas swd file that looks like this:

sysdiag:\*:O:l:System Diagnostic:pathname

Take the asterisk out of that line; it keeps anyone from logging in as sysdiag. When you are done, the line should look like this:

sysdiag::O:l:System Diagnostic:pathname

Now, log in as sysdiag:

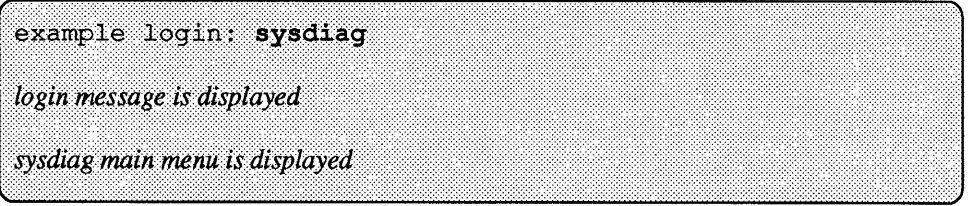

Select the p option from the main menu to create a sysdiag password. The *Main Menu* section in this chapter describes this command. Sysdiag will then place the password where the asterisk was in the / etc/passwd file, and whenever anyone logs in as sysdiag, the program will ask for that password:

```
example login: sysdiag
Password: enter the password
```
2.2. Logging In

To run s y s di ag, you must log on to the system as user *sysdiag.* If you are logged in presently, you must fully log out. If you are using suntools, you must exit suntools first, then log out:

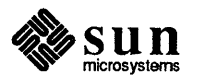

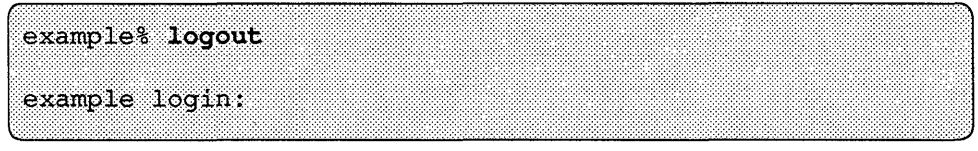

Once you are logged out and have received the *login* prompt, login as *sysdiag:* 

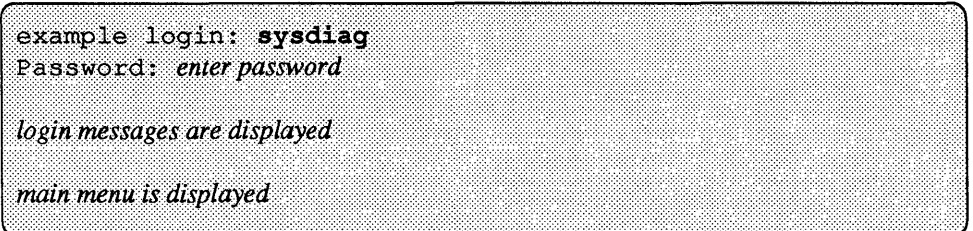

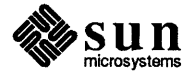

 $\hat{\mathcal{A}}$ 

### 2.3. Main Menu

When you log in, you will see the SunOS "login" messages, then the screen should clear and sysdiag's main menu displayed:

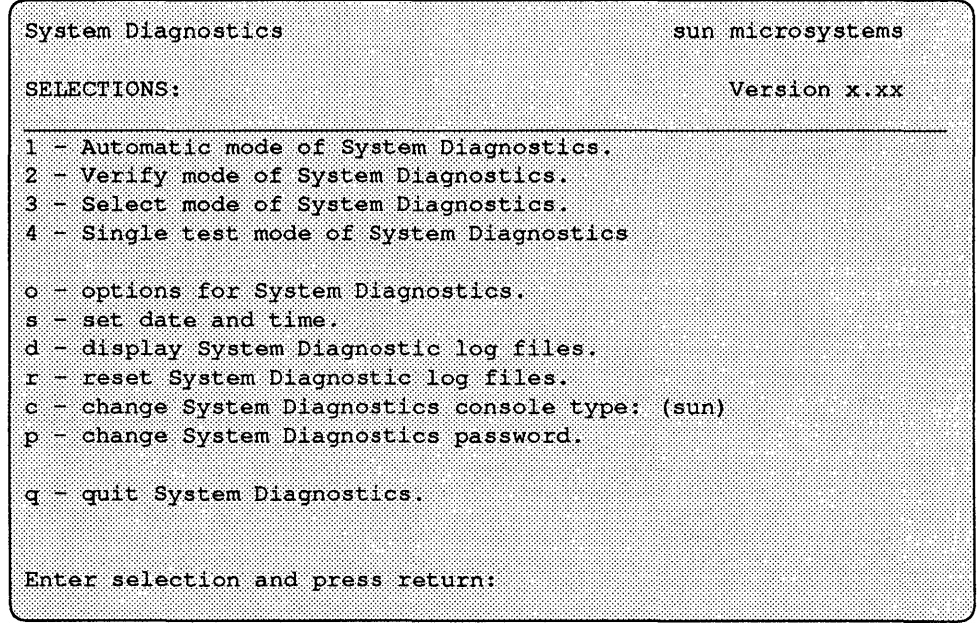

Menu Selections

1

Selecting 1 from the main menu starts sysdiag's Automatic mode. This is the simplest way to test the system, and the method most users choose. If you choose Automatic mode, sysdiag immediately enters its suntools environment (if you're on a workstation), and begins probing for devices to test. It starts all appropriate tests for the devices it finds. sysdiag runs each test continuously until you halt it, it finds a hardware error, or there is a problem with sysdiag itself.

You can run sysdiag as long as you like. However, to obtain accurate test results, you should run the tests until they all have finished at least one complete pass.

If a test finds a hardware error, it displays a message, places an entry in the appropriate log file, and quits.

When you stop the tests, sysdiag displays the log files, using the SunOS more command, then asks if you want to reset them. If you answer y it erases all of the log files; if you answer  $n$ , they remain, and the next time you run sysdiag it generates a new set of log files with a higher number appended to the file names.

After taking care of the log files, sysdiag returns to the main menu.

2

Selecting 2 from the main menu starts sysdiag's Verify Mode. In verify mode, sysdiag probes for the devices installed in the system. It lists the devices it found, then asks you if the list is correct. If you answer n, it asks you to correct the problem and returns to the main menu. If you

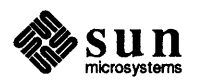

answer  $\mathbf y$  it continues and performs all of the operations described in Automatic mode.

If you have any doubt about the system configuration, or of the accuracy of the */dev* directory, you should run Verify mode.

- 3 Selecting 3 from the main menu starts sysdiag's Select Mode. This mode starts the same way automatic mode does; sysdiag immediately enters its suntools environment (if you're on a workstation), and starts probing for devices to test. But instead of running. a test for every device it finds, the program first prompts you for the tests you want to run.
- 4 Selecting 4 from the main menu starts sysdiag's single test mode. This mode brings up a new menu, from which you may select one of these tests:
	- o disktop tests
	- o memtop tests
	- o tapetop tests
	- o devtop tests

In this mode, the message display is similar to that when running sysdiag on an ASCII terminal.

After you have selected the tests, sysdiag performs all of the operations described in Automatic mode, using only the tests chosen. Note that sysdiag stresses the system more when many tests are run simultaneously, thus providing more accurate test results.

o *[filename]* 

Selecting o with no argument displays the options menu. It is described in the next section. If the  $\circ$  option is entered followed by a *filename,* sysdiag will immediately execute the restore options command (from the options menu). This method can be used as a shortcut, to configure sysdiag from the configuration information that has been previously stored in the file. See the Options Menu section for information on storing and saving sysdiag configurations. Tests for options such as the Integrated Personal Computer (SunIPC) and data communications boards reside in this menu.

s

Selecting s allows you to set date and time. You are shown the current system time, and asked to enter a new time. If the time is correct, press return. Otherwise, enter the new time and date, then press return.

d

When you select d, sysdiag *displays log files.* The program uses the SunOS more command to display all of the log files in the /usr / adm/ sysdiaglog / options directory.

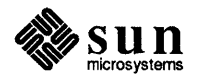

r

When  $\mathbf r$  is selected in the main menu, sysdiag resets log files. The program removes all of the log files in the

/usr / adm/ sysdiaglog / options directory.

c With this option you may leave the sysdiag console type unchanged or enter the type of terminal you wish to use:

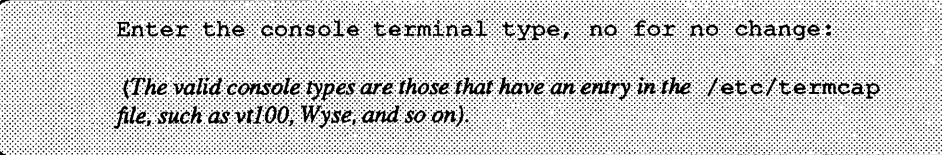

p Entering p prompts you to change the sysdiag password. The interaction is very similar to the SunOS passwd command:

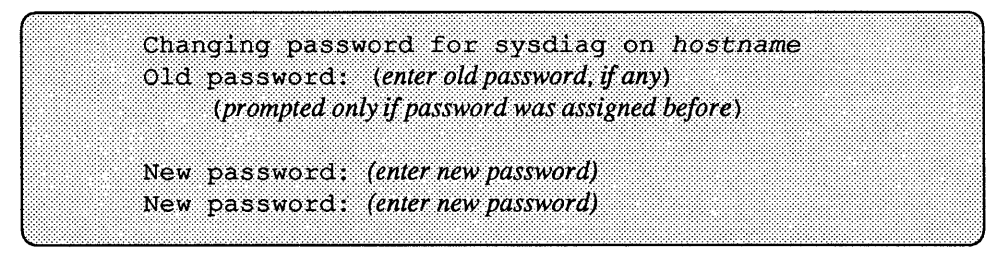

q

Selecting the q option causes sysdiag to quit System Diagnostics.

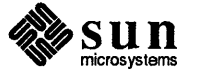

e)

**2.4. Options Menu** Selecting **o** from the main menu displays the options menu:

```
SYSTEM DIAGNOSTIC OPTIONS
i - intervention tests (disabled)
m - manufacturing tests (disabled)
f - file (save) current options.
o - use (restore) options previously filed.
lo - list options names previously filed.
h - help information for options.
q - quit option menu and return to the selection menu.
Q - Quit System Diagnostics.
Enter selection and press return:
```
i

If you enter *i* in the options menu, you enable the intervention tests. The options menu is redisplayed with additional intervention menu items. The intervention tests and the new menu items are described in a later section.

m

If you enter the m command in the options menu, you will start the manufacturing tests dialogue. This dialogue is described in a later section.

*NOTE The commands in the manufacturing test dialogue are designed for use during the manufacture of Sun hardware. Most of the tests require special fixtures or provide functionality that is not useful to the customer.* 

f filename

Entering £ allows you to file current options that have been set in this session. The current configuration of sysdiag is saved in filename, which can be any name you choose. These options can be used later to configure sysdiag during another session (see the  $\circ$  option, below).

o filename

The o option is used to configure sysdiag with the option settings saved in a configuration file named  $f$ ilename. The file is built using the  $f$ command. All of the configuration files are stored in the /usr / adm/ sysdiaglog / options directory.

10 This selection lists sysdiag option names previously filed by the file current options (£) selection.

h menu\_option

Entering h with no argument displays the help information menu. This menu displays help messages that describe the different option

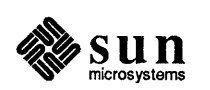

commands. The help menu is described in a later section.

Entering h with a *menu\_option* argument displays the help message for the specified selection directly, without leaving the options menu. *menu\_option* can be any of the selections listed in the options menu, including the help selection.

q

Entering q from the options menu causes you to return to the main menu. This command is used to exit the options menu.

Q

Selecting the Q option causes sysdiag to quit System Diagnostics. If you logged in as "sysdiag", this command logs you out. If you logged in as super-user (root) and invoked sysdiag from the SunOS command prompt, the Q command returns the SunOS prompt.

The serial port, tape, printer port, SunLink, SunIPC, and ALM2 tests are intervention tests; they require you to perfonn some actions before running them.

If you choose intervention tests in the options menu, sysdiag displays the prompt shown below.

Allow intervention tests? y for yes/n for no, press return: y

```
If testing tape drives, clean the tape
 drive read/write heads and install a
 scratch tape in each drive to be tested.
Press return to continue.
```
Choose  $\bf{y}$  to enable the intervention tests, or choose  $\bf{n}$  to disable them. If you answer n, the options menu is redisplayed.

If you answer  $\mathbf{y}$ , the tape drive message (shown above) is displayed: when you press (Return), sysdiag displays the options menu, showing additional intervention test selections.

The options menu now has four new entries;  $t$  (tape), s (serial port), pp (printer port) and s  $1$  (SunLink) and, when an ICP board is present, p (ICP). These lines appear between the i and m options. The following menu shows the options menu with the intervention tests enabled. The new options are shown here in boldface type.

CAUTION Any tape in the 1/4 inch tape drive will have its data destroyed when the tape test runs. Make sure you insert a scratch tape in the drive if you enable the tape test.

> The tape drive test is enabled and set to its default configuration when the intervention tests are enabled. To prevent errors, you must load a scratch tape in the

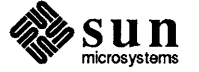

### Intervention Test **Configuration**

tape drive (see the *Tape Test* section for details). The data communications processor and serial port tests remain inactive until you select ports for them to test.

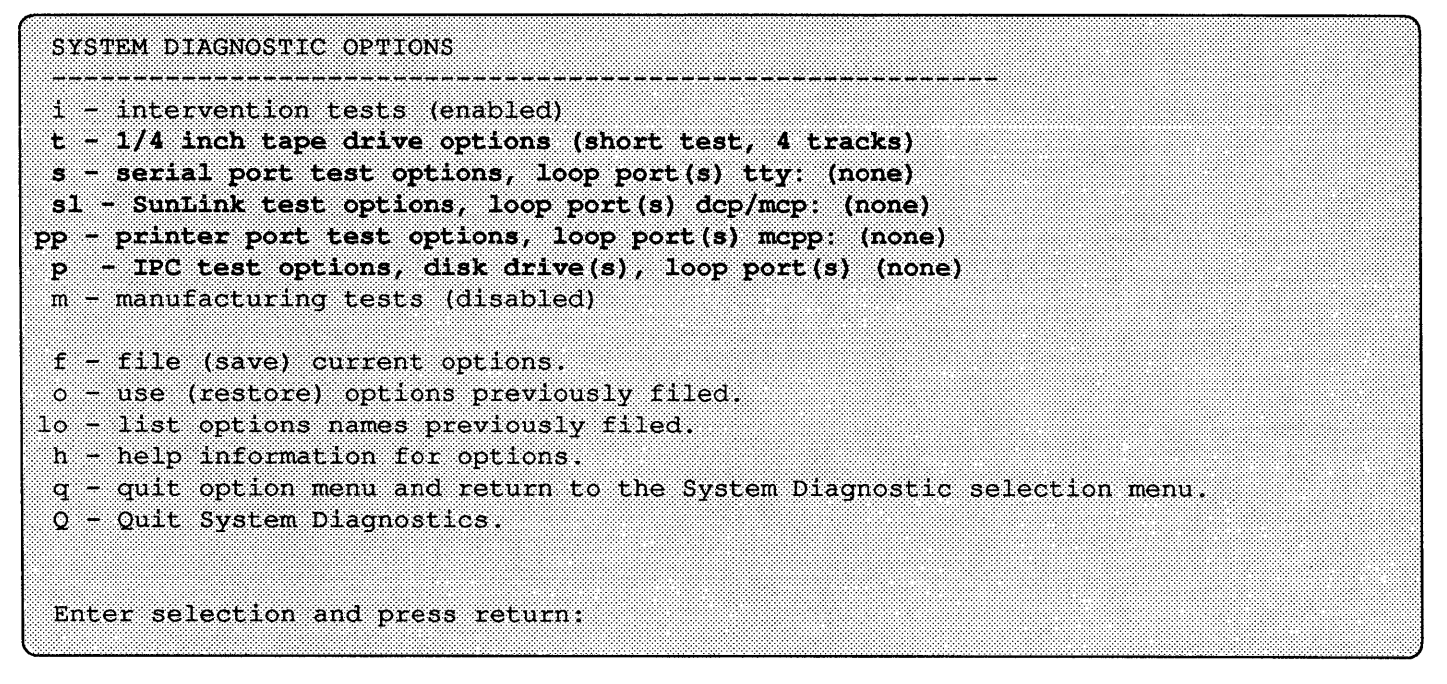

t

tape drive options allows you to describe the type of tape drive you have on your system. The system prompts you for specific tape drive information. Details concerning this command are in the *Tape Drive Options* section of this manual.

8

The serial port options selection allows you to select the serial ports you want to test on your system. The serial port test is disabled until you select which ports you want to test. Details for selecting the serial ports to test are in the *Serial Port Options* section of this manual and in on-line help.

#### **81**

SunLink test options provide a selection of data communication ports to test. The data communications processor test is disabled until you actually select which ports to test. Details for selecting the data communication ports to test are in the *Data Communications Port Options* section of this manual and in on-line help.

- **pp** printer port test options provide a selection OfMcP-based printer ports to test. The printer port test is disabled until you select which ports to test. Details for selecting the printer ports are in the *Printer Port Test Options* section of this manual and in on-line help.
- p IPC test options provide a selection of floppy disk drives and SunIPC board printer ports to test. This option only appears on the menu when a SunIPC board is present in the system. Details for selecting drives and printer ports are found in [PC *Test Options* and in on-line help.

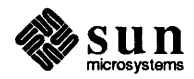

Tape Drive Options To change the configuration of the tape drive test, enter  $t$  from the options menu. This option is only visible after enabling the intervention test s option (see the *Options Menu* section for details). After entering t, you answer a series of questions. Your answers configure the tape drive and select which test to run (long or short test). The example that follows shows every question sysdiag can ask. You may not be asked all of the questions in this example if you answer differently.

> After describing the tape drive to sysdiag, load a "scratch" tape (tape that can be overwritten) into the drive. It is a good idea to clean the tape read/write heads, so the tape test returns accurate results.

*NOTE Use a good quality tape. If you are running the long test, use a tape that is 450 feet long. The test may write past the end of a tape that is too short, producing incorrect test results, or it may not test all of the tape drive tracks on a tape that is too long.* 

Enter selection and press return: t Long 1/4 inch tape test? y for yes/n for no, press return: y 1/4 inch tape drive tracks =? Enter 4 or 9: 9 Test "QIC-24"? y for yes/n for no, press return: y Is the tape controller an Emulex? y for yes/n for no press return:  $y$ 

CAUTION:lf the QIC-24 option is selected, and the tape drive does not support it, the SunOS operating system will display an error message on the console. To avoid this problem, read *Appendix A* to determine what options your tape drive supports before configuring this test.

When you answer all of the questions, sysdiag re-displays the options menu, with the new tape options (shown on the following page in bold type) updated to reflect your choices. The example on the following page is what the menu looks like after entering the choices shown above.

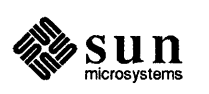

SYSTEM DIAGNOSTIC OPTIONS  $i =$  intervention tests (enabled) t - 1/4 inch tape drive options (long test, 9 tracks, QIC-24, Emulex ctlr) s - serial port test options, loop port(s) tty: (none) sl - SunLink test options, loop port (s) dcp/mcp: (none) pp - printer port test options, loop port (s) mcpp: (none) m - manufacturing tests (disabled)  $f - f$ ile (save) current options. o - use (restore) options previously filed. 10 - list option names previously filed. h - help information for options. q - quit option menu and return to the selection menu. Q - Quit System Diagnostics. Enter selection and press return:

The new text in parentheses (shown in bold in this menu) displays what options are currently selected. In this case the example reflects the answers given in the example on the previous page. The display line

#### $t - 1/4$  inch tape drive options (long test, 9 tracks, QIC-24, Emulex ctlr)

can be interpreted from these descriptions:

- $\Box$  long test the long tape test is enabled.
- $\Box$  short test the short tape test is enabled.
- **9 tracks** the workstation has a 9 track tape drive.
- $\Box$  4 tracks the workstation has a 4 track tape drive.
- $\Box$  QIC-24 the workstation's tape drive supports the QIC-24 tape format.
- $\Box$  Emulex ctlr the workstation uses an Emulex tape controller board.

Appendix A contains more infonnation on tape drives and controller boards. After you have configured the tape options, you can make other configuration changes, or enter q if you are finished. To turn off intervention tests, enter  $\pm$ , then answer  $n(o)$  to the prompt.

Serial Port Options

To enable or reconfigure the serial port test, enter s in the options menu. This option is only visible after enabling the interventions test option (see the *options menu* section for details). After entering s, you are prompted for the names of the ports you want to test. Type in the ports you want to test after the prompt, using the format described below. To disable the test, enter none or simply press (Return) without entering any ports.

There are two types of serial port tests: single port loopback and dual port loopback. To select a single port loopback, enter the ports you want to test (a or b for internal ports, 0 through 3 for SCSI ports, and 00 to 3F for Systech ports) individually. For a dual port loopback, enter a pair of ports connected by a dash (-). Separate each single and dualloopback entry with a space .

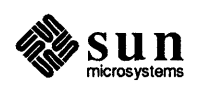

г,

The test refers to ALM2 ports as ttyhO-ttykf.

Press return to continue.

Enter selection and press return: s

Serial port tests will not pass unless you install the correct loopback connectors on the serial ports you are testing. On every single port in the configuration line, attach a single port loopback connector. For every pair of ports connected by a dash, link them with a loopback cable.

÷,

When you have selected the desired ports, sysdiag warns you to install the correct loopback connectors, then re-displays the options menu, with the options updated to reflect your choices, as shown in the following diagram.

Select serial ports to test, press return: 0 a-b [Return]

Install the appropriate test fixture(s) on the

selected serial port (s) before starting tests. 

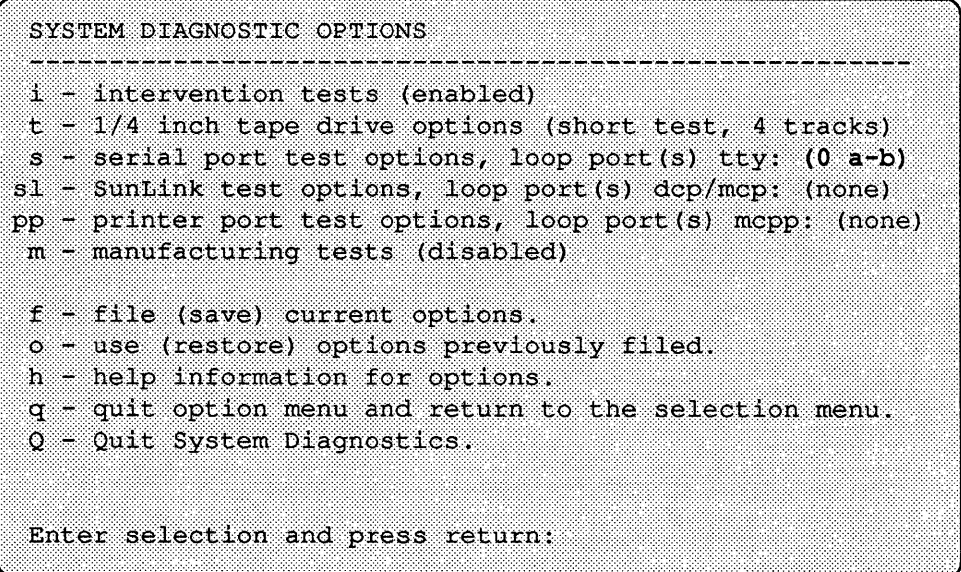

The new serial port configuration is shown above in boldface type. All of the selected ports appear in the serial port menu entry.

After indicating the serial ports to test, install a loopback cable between every port pair, and a loopback connector on every single port you indicated. The example above requires a single port loopback connector for SCSI port 0, and a dual port loopback cable between internal ports a and b.

SunLink Test Options To enable or reconfigure the data communications processor test, enter  $s1$  in the options menu. This option is only visible after enabling the interventions test option (see the options menu section for details). After entering sl, you are prompted for the the ports you want to test. Type in the ports you want tested as shown below. To disable the test, enter **none** or simply press (Return) without entering any ports.

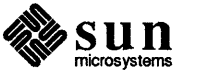

The data communication processor test will not pass unless you install the correct loopback connectors on the ports you are testing. On every port you enter in the configuration line, attach aloopback connector.

To select which ports to test, enter the port names, separated by spaces. The dcp port names consist of a letter  $(a,b,c,or d)$  followed by a number  $(0 - 3)$ . The mcp port names are a number from 0 - 15. The letter indicates the data communications processor board, and the number shows which port on that board to check. If you only have one board on your system, it will be board a. Additional boards are lettered in increasing order. In this example, the first three ports on the first data communications processor board are being tested.

Enter selection and press return: sl [Return]

Select the SunLink ports to test, press return: a0 a1 a2 [Return]

This message now appears on the screen:

÷. Install the appropriate test fixture(s) on the ×. selected port(s) before starting tests. Press return to continue.

After you install the loopback connectors on the ports to be tested, press [Return], and the program infonns you:

sysdiag: Initializing the data communications processor.

After you have entered the data communication ports to test, and installed loopback connectors (in this example, on ports  $\theta$ , 1 and 2 on board a), sysdiag displays the loopback connector warning, then redisplays the options menu, with the options updated to reflect your choices. To begin testing, enter q to bring up the main menu and select a test mode from that menu.

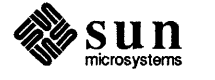

z.

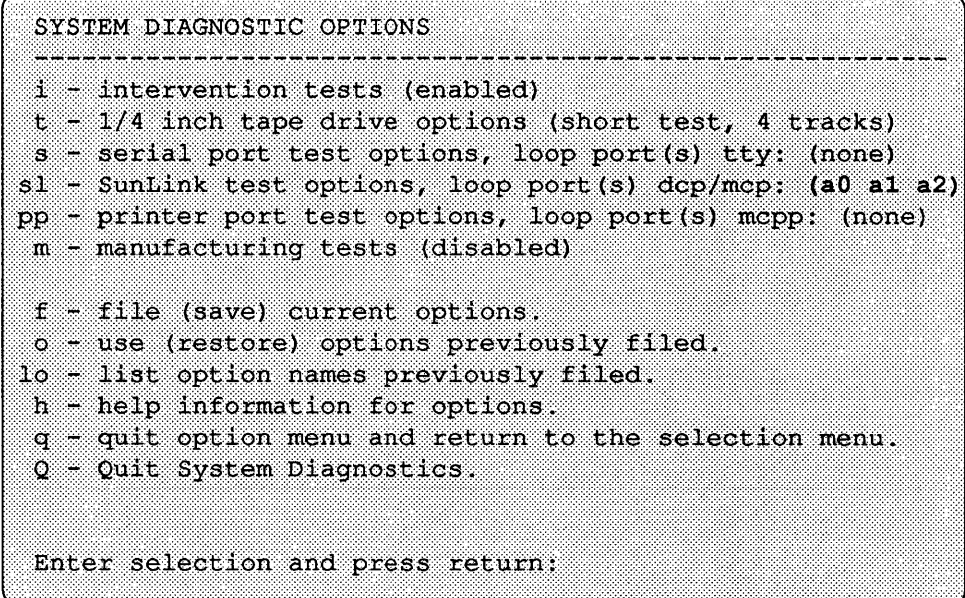

#### Printer Port Test Options After you enter the printer port selection:

 $\Omega$ 

Enter selection and press return: pp [Return]

sysdiag will prompt you to select the printer ports to test:

```
Select the printer ports to test, press return: 0 1 2 3
ERGADION
```
The entry in the example above would test all Multiple Communication Processor (MCP) printer ports. If none are to be tested, just press (Return). You may enter any number of printer ports as long as they are separated by spaces. Here are example entries:

#### *Port entry What is Tested*

- test single port mcppO
- 02 test ports mcppO and mcpp2
- 0123 test all mcp printer ports(mcppO-mcpp3)

The program now prompts you to install loopback connectors for every port you intend to test:

```
Install the appropriate test fixture(s) on the
                              \starselected port (s) before starting tests.
*******
 Press return to continue.
```
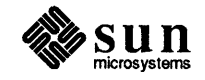

Install a parallel printer loopback connector on each port to be tested and then press (Return). Sysdiag now displays your choices and lets you know that it has initialized the multiple communications processor board:

sysdiag: Initializing the multiple communications processor.

IPC Test Options

*NOTE This option will appear on the options menu ONLY when Sun/PC hardware is present in the system. In that case, a special* ipctop *window appears in the upper right corner of the screen, and a "pc" icon is at the bottom of the screen during a test cycle.* 

### CAUTION ONLY DRIVE "B" ON A SunIPC WILL BE TESTED. DRIVE "A" MUST NOT HAVE A DISKETTE INSERTED OR THE IPC TEST WILL FAIL.

After you select the IPC test option, sysdiag prompts you to enter which SunIPC disk drives to test, and then which SunIPC parallel ports to test. When prompted, enter the disk drives and/or parallel ports that you wish to test. If none are to be tested, enter none or press (Return).

At the prompt, you may enter any number of disk drives or parallel ports, in any order, separated by a space. Sysdiag only tests the B disk drives.

The SunIPC disk drives are entered as **d0** through **d3**. The SunIPC parallel ports are entered as pp0 through pp3. The suffix number signifies to which SunIPC board the disk or parallel port is attached.

In the examples that follow, you have selected  $\mathbf p$  from the options menu, and are asking sysdiag to test the B disk drives on IPCs 2, 0 and 3, and the parallel ports onIPCs 1 and 3:

```
Select the Sunifc disk drives to test, press return: d2 d0 d3
(Return
```
This message now appears on the screen:

```
***********************************
\lambdaInstall test diskette(s) in the selected IPC B
   disk drive(s) before starting tests.
   Note: Do not install a diskette in any A drive,
   the IPC test will fail
Select the parallel ports to test, press return: pp1 pp3 CReturn
```
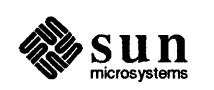

This message now appears on the screen:

```
Install the appropriate test fixture(s) on the
                            ÷.
Ÿ.
  selected port (s) before starting tests.
Press return to continue.
```
Here are descriptions of entries that may be made after the appropriate prompt:

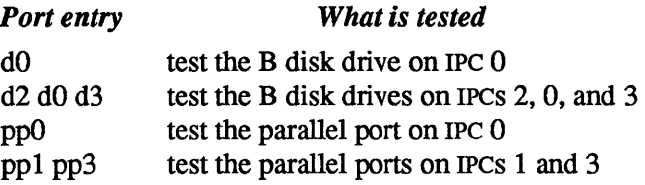

All B disk drives to be tested must have a formatted double density floppy diskette installed. All parallel ports to be tested must have a loopback connector installed.

After you have entered the drives and/or ports that you want to test, the options menu is displayed again, echoing your choices:

SYSTEM DIAGNOSTIC OPTIONS i - intervention tests (enabled)  $t = 1/4$  inch tape drive options (short test, 4 tracks) s - serial port test options, loop port(s) tty: (none) sl - SunLink test options, loop port (s) dcp/mcp: pp - printer port test options, loop port (s) mcpp: (none)  $p$  - IPC test options, disk drive(s) (d2 d0 d3), loop port(s) (pp1 pp3) m - manufacturing tests (disabled) f - file (save) current options. o - use (restore) options previously filed. lo - list option names previously filed. h - help information for options. q - quit option menu and return to the selection menu.  $Q - Q$ uit System Diagnostics. Enter selection and press return:

> To run the test, enter q to return to the main menu, and select a test mode. A "personal computer" icon will appear at the bottom of the screen. If you "click" the left mouse button on the icon, a window that contains PC-NFS messages will be displayed.

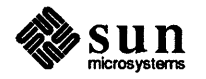

#### Manufacturing Test Options

CAUTION Manufacturing tests are for use by manufacturing only. They require custom test jigs, and may interfere with other tests if you select conflicting options.

> When you select manufacturing tests, interactive dialog takes place (if manufacturing tests are fonnerly enabled), as shown below.

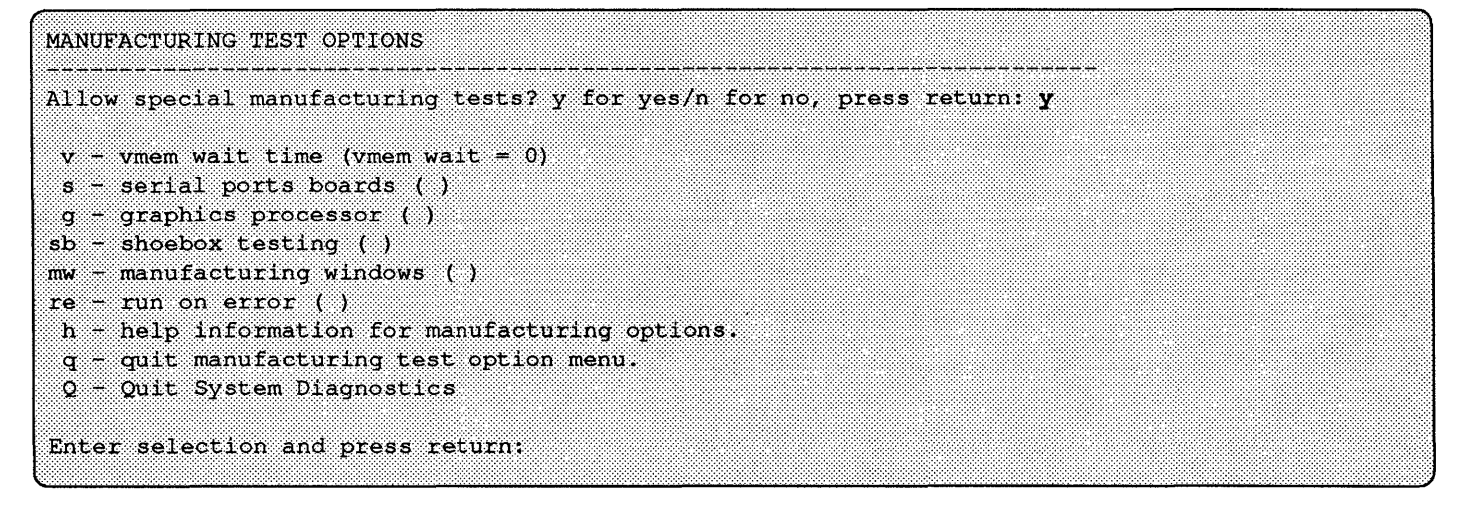

The following paragraphs give a brief description of each option.

- **v** vmem wait  $=$ delay determines how long to wait before re-running the virtual memory test. The delay can be 0, 30, 60, or 90 minutes. This option is intended solely for use on diskless systems, to reduce network traffic.
- s If you select the soption from the manufacturing test options, this menu prompts you to enter the number of device drivers on each board you intend to test.

When testing the ALM2 board, you are assumed to have a fixed loopback configuration, and you will need a special loopback cable. The test refers to the ALM2 as sph, spi, spj and spk.

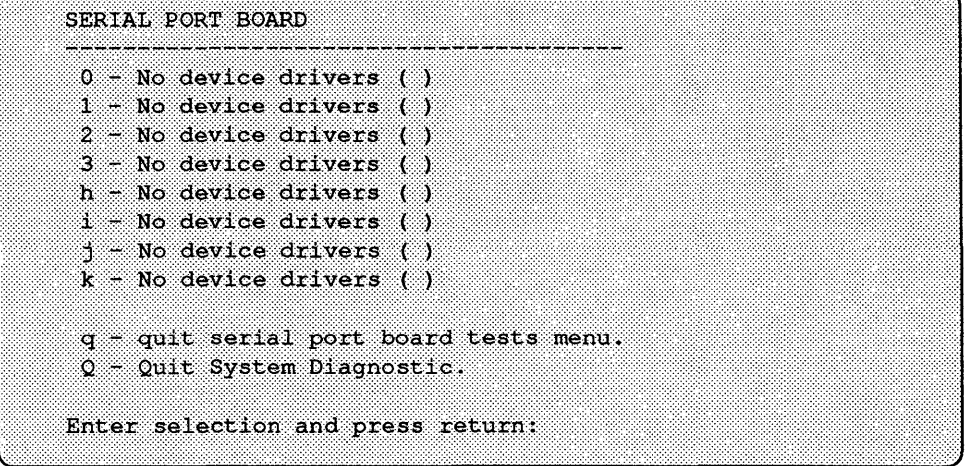

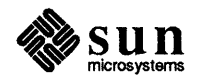

The serial port board test uses a special test jig capable of connecting 8 or 14 serial ports for the Sun-2/120 or Sun-2/170 ALM option. Eight loopback cables are required to test the Sun VME ALM option.

- q This selection brings up a prompt that asks if you want to test the graphics processor board. Enter y for "yes", n for "no", and then press [Return.]
- *NOTE Before running the graphics processor tests, you must become super-user and edit the* /etc/rc.local *file so that the line shown below has a* "#" *symbol infront of it, and then re-boot the system. By "commenting-out" this line of code, you disable the ability of the operating system to use the graphics processor board. When you are finished testing, be sure to remove the "#" symbol from the file, and re-boot again.*

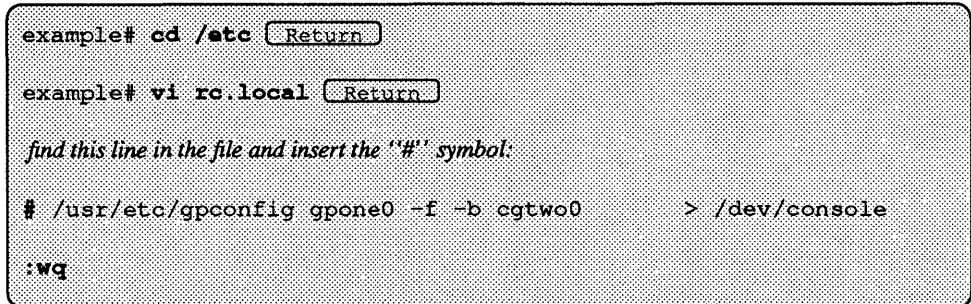

Now, re-boot the system so that the change you have just made can take effect.

The graphics processor test automatically detennines whether a GP board is present, asks the appropriate questions, then perfonns the appropriate tests.

- **sb** This selection asks if you want to test a "shoebox" (mass storage subsystem). It only tests SCSI disks, and tapes 1 - 7, using disktop, devtop and tapetop.
- mw This selection brings up a menu that customizes the test windows, if desired. It changes sysdiag window placement and the font and point size of the displayed text. The menu looks like this:

```
1 for Sun 2/3 manufacturing windows using "gallant.r.19" fonts.
2 for Sun 3/4 high resolution windows using "gallant.r.19" fonts.
3 for Sun 2/3 wide windows using "gallant.r.19" fonts
4 for normal sysdiag windows
```
If you select 1, the windows are sized according to the parameters in the /usr/diag/sysdiag/. suntools/manuf-l file.

If you select 2, the windows are sized according to the /usr/diag/sysdiag/. suntools/manuf-2 file.

If you select 3, the windows are sized according to the /usr/diag/sysdiag/. suntools/manuf-3 file.

If you select 4, the windows are placed as shown in *Chapter* 1 and use whatever font and point size are present in the . suntools file.

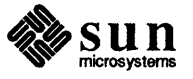

**re** This selection asks you if you want to enable' 'run on error". If enabled, sysdiag either retries or starts over when tests fail. If this option is disabled, tests are stopped when an error occurs.

After the selections have been entered, sysdiag redisplays the menu, showing the options that have been entered during the dialog. The new options are displayed in boldface type as shown for the regular options:

```
SYSTEM DIAGNOSTIC OPTIONS
_1 - intervention tests (disabled)
m - manufacturing tests (enabled gp&b sp2-16 vmem wait= 90)
f - file (save) current options.
o - use (restore) options previously filed.
h - help information for options.
q - quit option menu and return to the System Diagnostic selection menu.
Q - quit System Diagnostics and exit to the operating system.
Enter selection and press return:
```
The new text in parentheses, displayed in the manufacturing test selection, shows what options are currently selected. The line can be interpreted as follows:

- $\Box$  enabled manufacturing test is enabled.
- **o gp&b** both the graphics processor and graphic buffer are selected.
- $\Box$  gp (in place of gp & b) only the graphics processor is selected.
- **sphoard#** #ofports one or more of the serial port board tests are selected. One entry per board. The number of ports can be 8 for the Sun-2/120; 8 or 14 for the Sun-2/170; and 0-16,1-16, or 2-16 for Sun VME ALM boards.
- **o vmem wait**  $=$ delay how long to wait before re-running the vmem test. The delay can be 0, 30, 60, or 90 minutes.

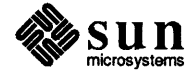

**Option Help Menu** 

When you select h from the options menu, sysdiag displays the the help menu. This menu has an entry for each of the major commands in the option menu. Each help menu entry has the same name as the option command it describes. The on-line menu represents the latest version of this software and supercedes the examples shown here. A special Manufacturing Option menu follows the one shown below:

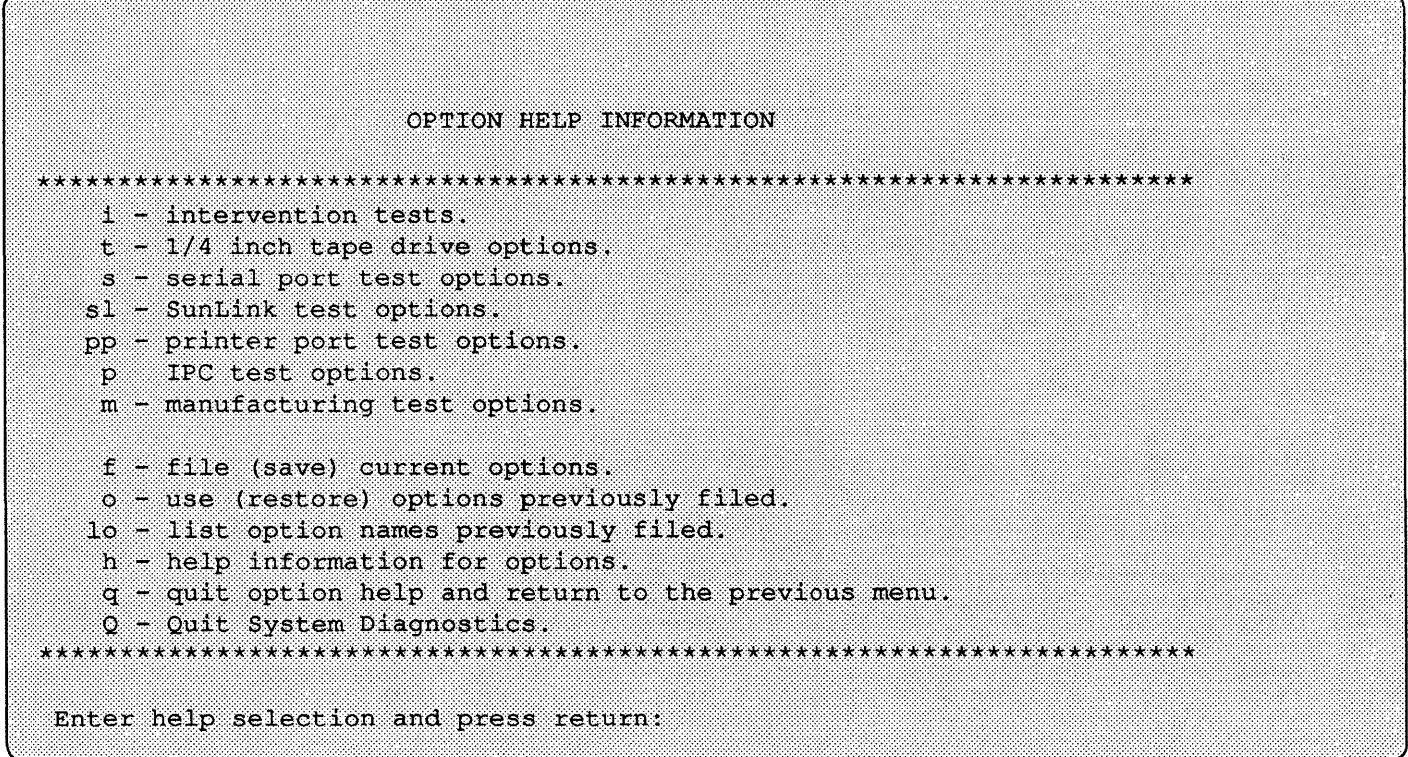

### MANUFACTURING OPTION HELP INFORMATION  $v$  - vmem wait time. s - serial port boards. g - graphics processor. sb - shoebox testing. mw - manufacturing windows. re - run on error. h - help information (general) for manufacturing options. q - quit option help and return to the previous menu.  $Q - Q$ uit System Diagnostics. Enter help selection and press return:

This menu contains an entry for every selection in the options menu. For information about a sysdiag option, enter the corresponding letter at the prompt.

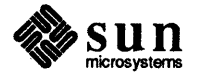

The menu will display a screen full of text about the option. Press ( Return) to go back to the help menu. From the help menu, use  $q$  to return to the options menu, or Q to exit sysdiag.

You can display a help message directly from the options menu. From the options menu, enter h followed by the help option letter. The corresponding help message is displayed immediately, without going through the help menu. After displaying the help message, the program redisplays the options menu.

#### 2.5. Exiting sysdiag The procedure for stopping sysdiag involves two steps; stopping the tests that are running (if any) and exiting from sysdiag itself.

The procedure for stopping the tests in progress varies, depending on whether sysdiag is running from a terminal or a workstation.

#### To halt sysdiaq from a workstation:

- 1. First end any tests in progress. Enter  $\infty$  (while holding down the (Control) key, press C) in each window that has a test running. Use the mouse to move from window to window.
- 2. Next, use the mouse to move to the gray background area and press the right hand mouse button to activate the Suntools menu. Select Exit Suntools, and press the left button to confino. If no gray area is visible, use  $\hat{D}$  (while holding down the [Control] key, press  $D$ ) to remove one of the test windows (but NOT the console window!).
- 3. Before returning to the main menu, sysdiag displays the log files, using the SunOS more command. Use the space bar to look at all the files, and if you want to stop viewing them, simply enter  $q$ . Sysdiag then asks if you want to reset the log files. Answer y if you want to throwaway the data in the log files, and  $\boldsymbol{n}$  if you want to save it. When you have dealt with the log files, the main menu is displayed.
- 4. When the main menu appears, enter your next selection (enter  $q$  to exit sysdiag).

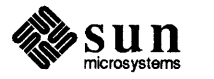

Stopping sysdiag from a terminal:

1. Enter the command endt. When the message:

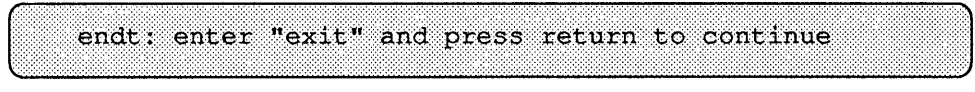

appears, enter exit.

- *NOTE Expect the* endt *command to take some time to halt all of the tests. Ifit appears that the command didn't kill all of the tests, run* endt *again.* 
	- 2. Before returning to the main menu, sysdiag displays the log files, using the SunOS more command, then asks if you want to reset them. Answer y if you want to throw away the data in the log files, and n if you want to save it. You will then be returned to the main menu, from which you may enter  $q$  to exit.

If sysdiag tenninates unexpectedly, before attempting to run sysdiag again, log in as root and, if testing a Sky board, check to see if  $/$  dev/sky. sd exists. If so, rename it  $/$  dev/sky. Also check for ttys. sd, which should be /etc/ttys. (Refer to the *Caveats* sub-section.)

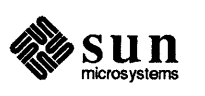

# Tests and Messages

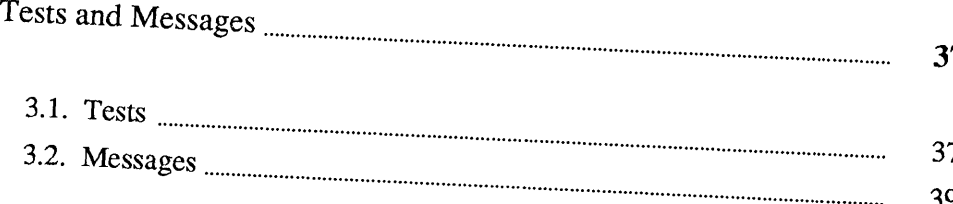

### Tests **and** Messages

This section describes the tests run by sysdiag. It contains descriptions of the the tests themselves, and some of the more common messages that these tests might produce.

To check out the hardware, sysdiag uses one or more of the following tests:

- D The test *disk* exercises the disk controller and drive. It writes two .5 MB files with random data in /tmp, then reads and compares them. If the system has no /tmp directory, sysdiag creates a /tmp-disktop-sd directory to fill with random data, and removes it when you exit. sysdiag selects the drive by issuing the SunOS command df and uses each local drive listed.
- D sysdiag tests physical memory *withpmem* and virtual memory with *vmem.*

#### *pmem*

locates parity errors, memory read errors, and addressing problems. It maps, then reads a page repeatedly throughout memory.

#### *vmem*

tests virtual memory by allocating, writing, and reading as much virtual memory as feasible. It leaves only the memory necessary for the operating system to function and for device tests to load and execute.

If *vmem* decides it does not have enough virtual memory to run properly, it exits without testing, generates a proper ending message on the screen and in its log file, with a pass count of 0.

D sysdiag provides these device tests; *devtest,!fpusr, gpmtest, color, Sun-*Link, enet, fpatest, mc68881, dcp, softdcp, softfp, fputest, sptest, ipctest and *printer.* 

It decides whether to run *devtest* by scanning */dev* for devices that may be tested and it *runsffpusr* if it can find the SKY board by directly probing for it. If a data ciphering processor is present, sysdiag runs the *dcp* test; otherwise it runs tests the DCP software with *softdcp.* The *dcp* tests are only offered in the United States.

sysdiag runs *gpmtest, sptest, SunLink, ipctest* and *printer* if they were enabled in the options menu, through the intervention selection. *ipctest* 

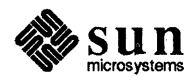

### 3.1. Tests

The tape drive should have a scratch tape installed. Since it is an optional test, the tape is not tested unless you select intervention tests in the options menu (see the intervention tests section in this manual for details).

automatically runs if a SunIPC board is present in the system, but requires user input concerning the printer port.

#### *color*

This test checks the system's color board (if it is installed).

#### dcp

This test automatically runs on domestic systems when a Data Ciphering Processor is present on the CPU board.

#### *devtest*

tests local disks and tape drives using generic read and write routines. It only reads disks but it writes and reads tape drives. It starts by using the largest block size available (64 Kbytes), and when it gets near the end, where 64K is too big, it uses 512 byte blocks for the remainder.

#### *!patest*

This test checks the floating point accelerator board (on Sun-3 systems only).

#### *ffpusr*

tests the Sky FPP board on Sun-2s by using it to perform calculations, then repeating the calculations in software and comparing the results.

#### *!putest*

This test checks the floating point unit on Sun-4 systems.

#### *gpmtest*

*gpmtest* only runs if it is enabled from the options menu and requires that you edit the / etc/rc .local file. The menu selection for gpmtest can only be chosen after enabling the manufacturing tests (see the manufacturing test section for details). *gpmtest* tests the graphics processor and graphics buffer, if they are installed.

#### *ipctest*

This test checks SunIPC floppy "B" drives, and the SunIPC printer ports. These tests are only available from the intervention test menu.

#### *MC68881*

This test checks the floating point coprocessor (on Sun-3 systems only).

#### *printer*

This test checks the printer ports on the MCP board.

#### *reply*

This test checks the ethemet boards in the system.

#### *softdcp*

On domestic systems, this test checks data encryption software when a data ciphering chip is not present on the CPU board.

#### *softfp*

This test checks the software floating point routines (on Sun-3 systems only).

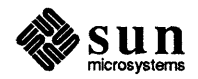

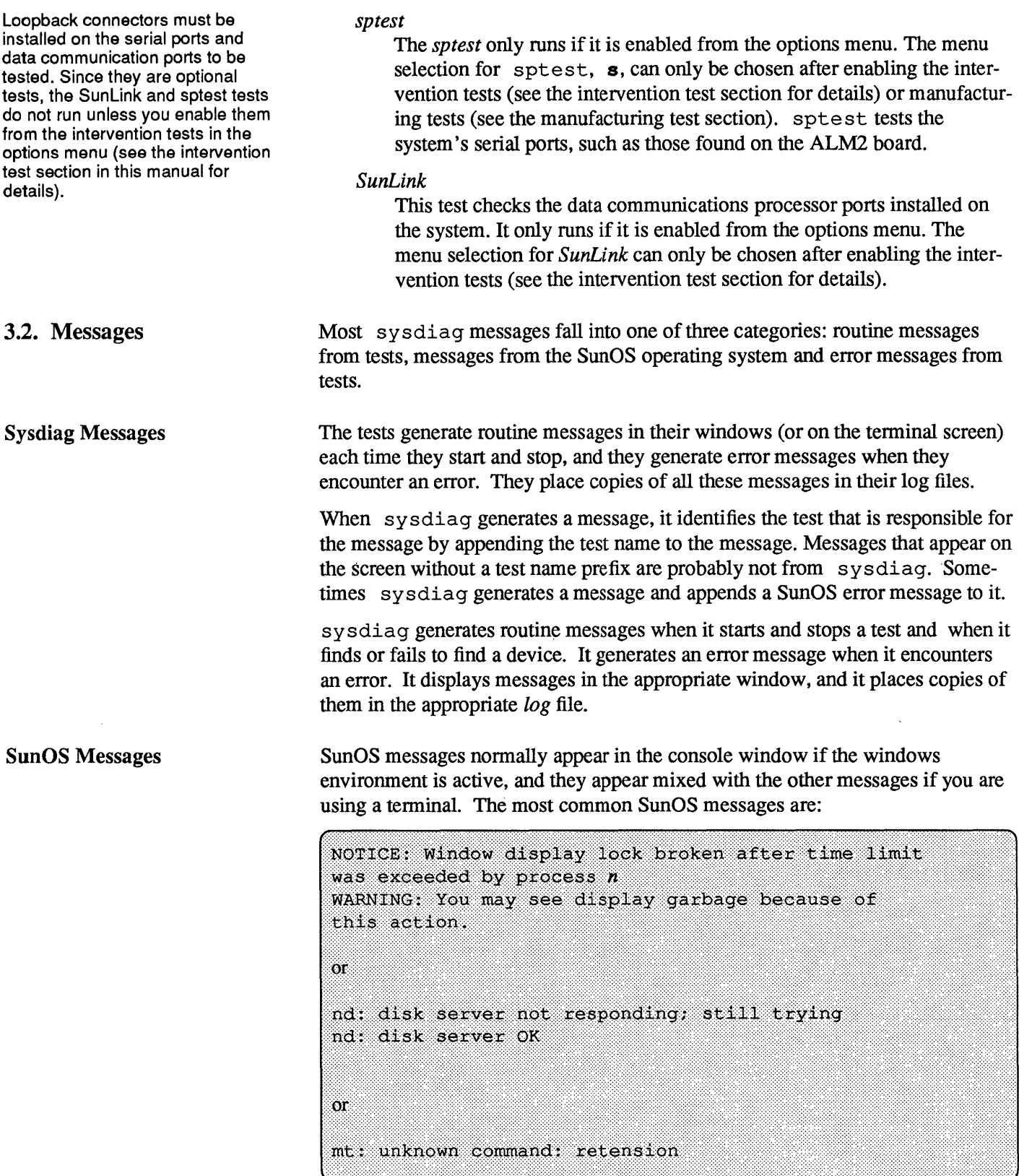

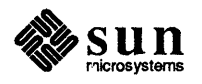

- 1. The first message occurs when the system is overloaded (a condition that sysdiag creates on purpose!).
- 2. The second occurs when the disk server is busy responding to requests from other systems on its local area network.
- 3. The third only occurs when sysdiag tries to retension a tape, if the system doesn't support the retension command.

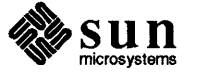

# Tape Drive Hardware

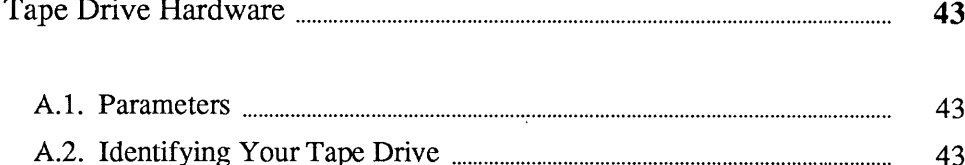

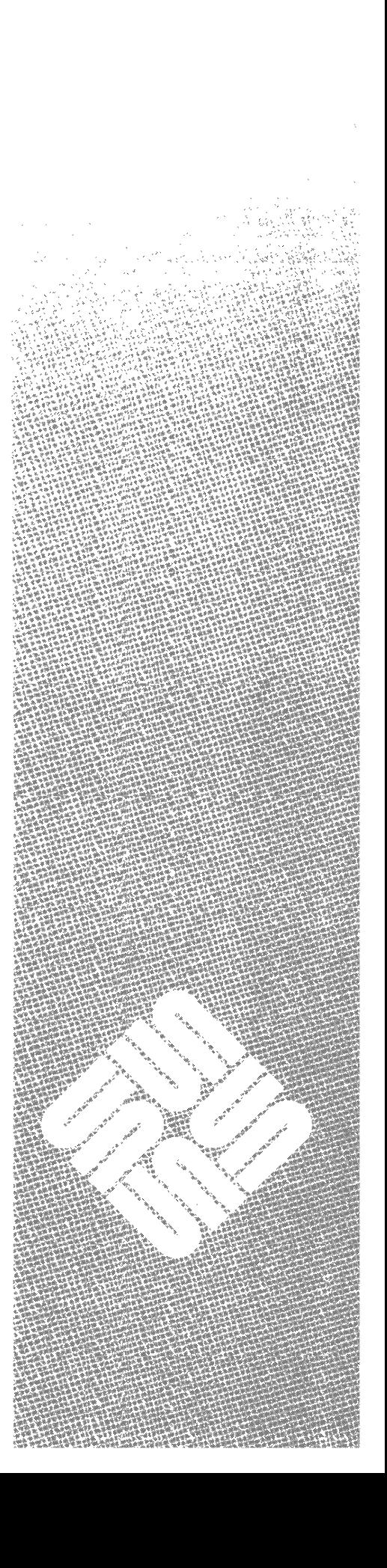

A

Tape Drive Hardware

Use this appendix to identify the type of tape drive hardware on your Sun workstation. You need this infonnation to correctly configure the tape test (see the *Tape Test* section in chapter 2 for details).

If the tape test is not configured properly, the SCSI bus can hang, freezing up the system. If this happens, you may have to cycle the system's power and reboot to start it up again.

#### A.I. Parameters

In order to test your tape drive correctly, you must know this about the drive:

- $\Box$  Number of Tape Tracks does your tape drive have 4 or 9 tape tracks?
- $\Box$  Tape Formats Supported does your tape drive support the QIC-24 tape format?
- **Tape Controller Board does your tape drive use the Emulex tape con**troller board?

If you know the answers to these questions, go no further. You have the infonnation you need to configure the tape test. You also are finished if you do not plan to test the tape drive at all, or are using the the default (short test, 4 tracks) configuration. Otherwise, proceed to the next section.

A.2. Identifying Your Tape Drive There are two types of  $\frac{1}{4}$ -inch tape drives on Sun systems; the 1/4-inch frontload (8 1/4 inch) drive and the  $\frac{1}{4}$ -inch side load (5 1/4 inch) drive (the numbers in parentheses refer to the width of the drive). Tape cartridges are inserted in these drives differently. The front-load drive cartridge is inserted by its wide end; the side-load drive cartridge is inserted by its narrow end. Both drives are represented in the following figure:

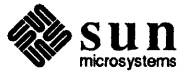

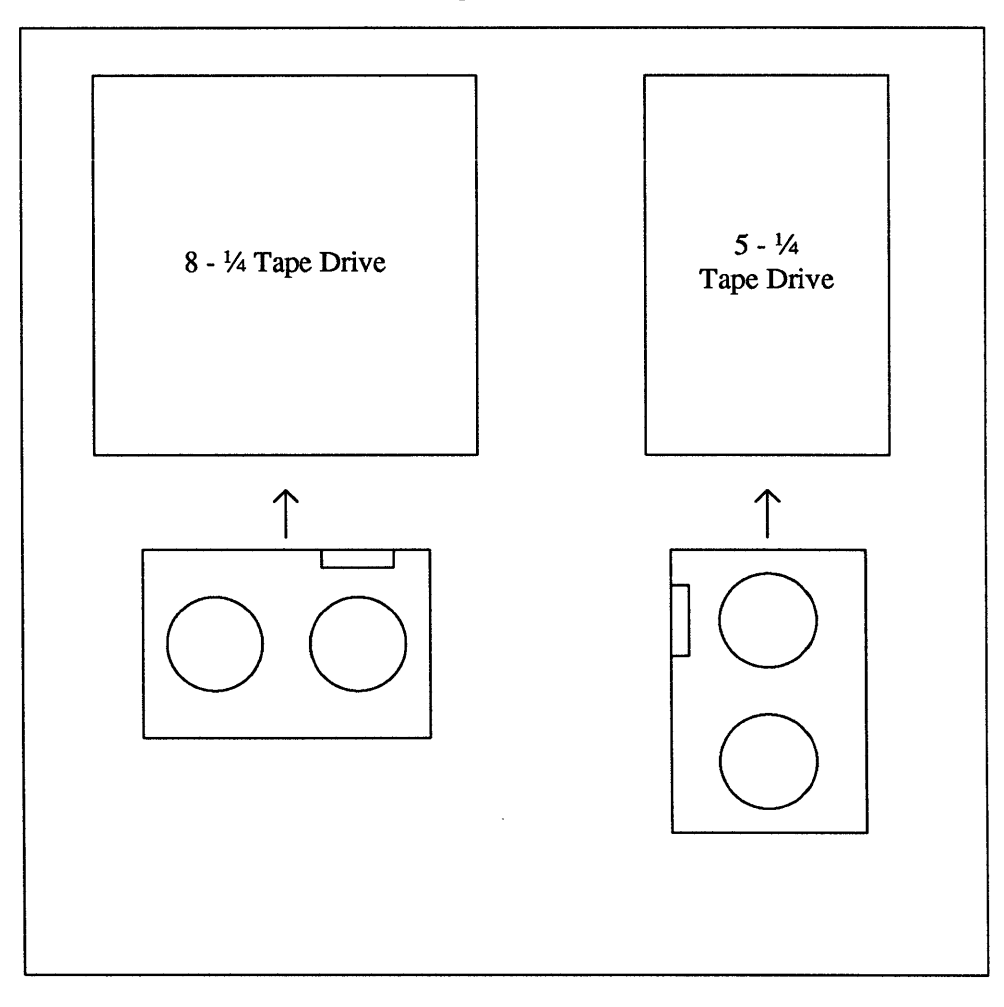

Figure A-I *Front Load and Side Load 114-inch Tape Drives* 

The side-load drives support new features; they are 9-track drives that support QIC-24 format, and are the only drives that use the Emulex tape controller board. See the sections that follow for details.

Number of Tracks Tape Formats All tape drives in Sun workstations have either 4 or 9 tracks. A workstation with 9 tracks can record more information on a given tape than can be recorded on a 4 track system. Sun-2/120's, Sun-l's and "fatboxes" (archive tape drives in a black metal box) contain 4 track drives. All other drives are 9-track. QIC-24 is a data format used on  $\frac{1}{4}$  inch tapes. Sun systems support two  $\frac{1}{4}$  inch tape formats, QIC-11 and QIC-24. All  $\frac{1}{4}$  inch tape drives support QIC-11, and

sysdiag knows that. QIC-24 is a new, reliable format that is supported on Sun's newer workstations. All of the drives that can use QIC-24 also support QIC-l1.

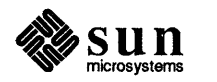

Which tape drives support QIC-24? All Sun systems shipped after June 1, 1985 support it. This includes the following:

- $\Box$  All 1/4-inch side-load (5 1/4-inch) tape drives (see previous section for details)
- o All drives in Sun-3 Mass Storage Subsystems
- o All Sun-2/120's shipped after 6/1/85

The drives in the older systems (Cipher or Archive drives, for example) only support QIC-11.

Early revisions of the Sun-3 PROM's do not "understand" QIC-24 tape fonnat. You can check the revision level of your PROM by becoming super-user and halting the system with

example # sync example # sync example # /etc/halt

and typing  $\mathbf{kb}$  after the  $>$  prompt from the PROM monitor. Any system with a Boot PROM of revision 1.8 or higher will read the new 9-track, QIC-24 tapes.

Also, if you load a QIC-24 tape into a workstation that can read only a QIC-11 tape, you will see an 86A8 or an 86AO error message from the controller. This error indicates the controller was unable to read the header block on the tape. It is possible that this error will result from a faulty tape even if the tape controller will read QIC-24 tapes, so check your PROM revision level or try another tape if you get this error message.

Controller Board Every  $\frac{1}{4}$  inch tape drive has a tape controller board driving it. This is a small printed circuit board located inside the workstation.

> To tell if you have an Emulex controller board, insert a tape into your system. If the tape is running off an Emulex controller, the tape automatically rewinds, and the drive's LED stays on continuously. The Emulex Controller takes about two or three seconds to find the beginning of the tape and then stop.

The Sysgen Controller takes about one second to find the beginning and stop.

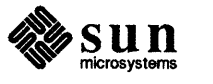

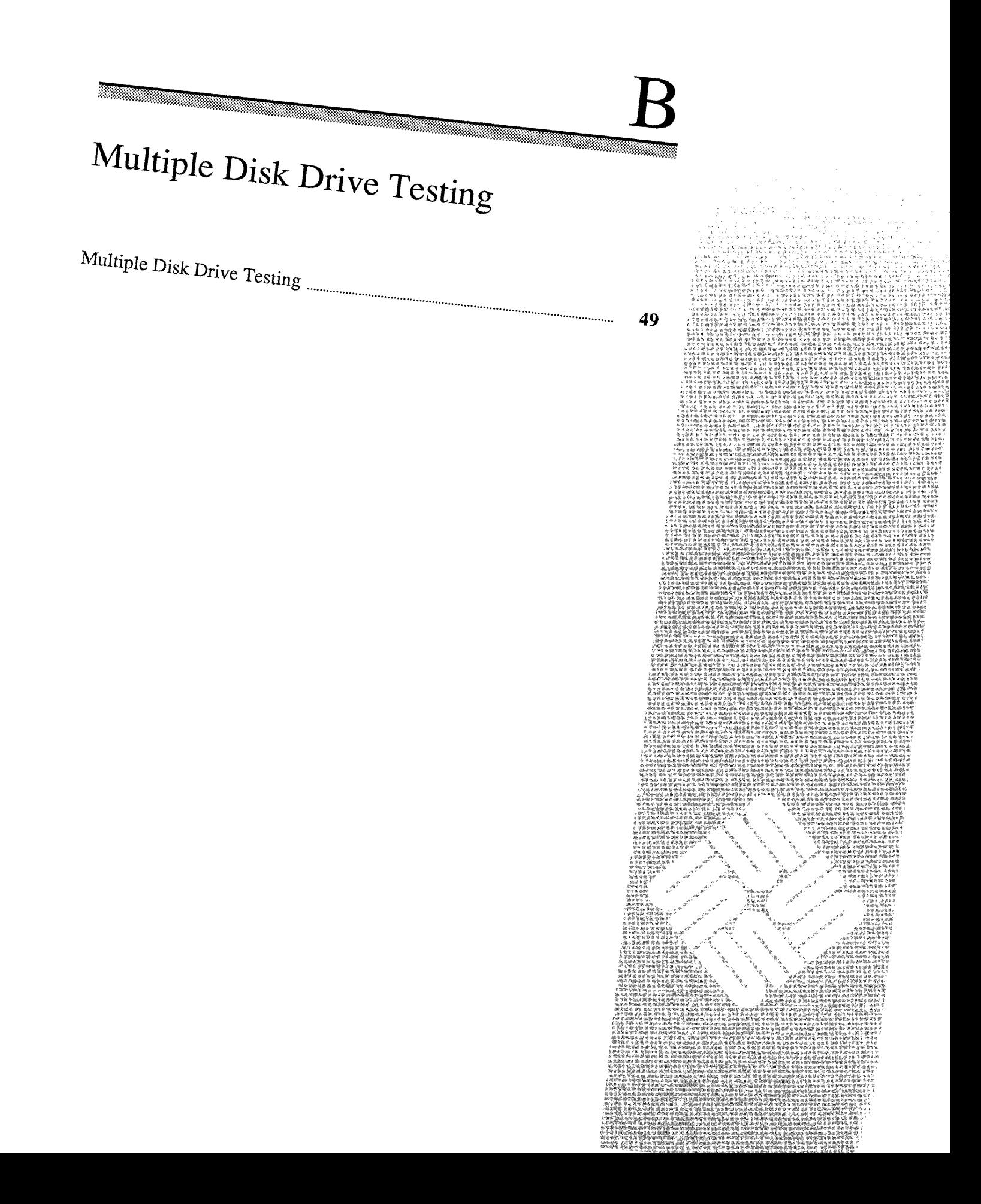

**Multiple** Disk Drive Testing

sysdiag automatically tests the first disk drive it finds in the system. If more than one drive is to be tested, these procedures are required:

For unformatted disks:

<u> Martin Santa Barat da Barat da Barat da Barat da Barat da Barat da Barat da Barat da Barat da Barat da Barat </u>

- 1. Refer to the appropriate manual (such as *Installing the Sun Operating System)* and format, partition and label the disk.
- 2. Create a / dev entry as shown under *For formatted disks,* below.
- 3. Use the command / $etc/newfs$  to create a new filesystem for the disk as shown in this example for a second SCSI disk.

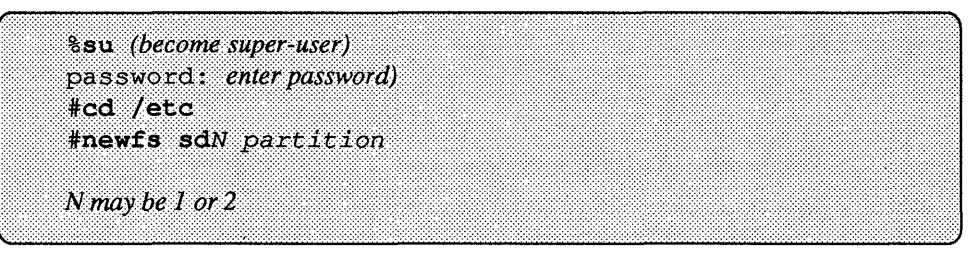

Refer to the *Maintenance Commands* section of the *Commands Reference Manual, NEWFS(8)* for more information on the newfs command.

For formatted disks:

1. Make sure a MAKEDEV diskname is done for each disk to be tested:

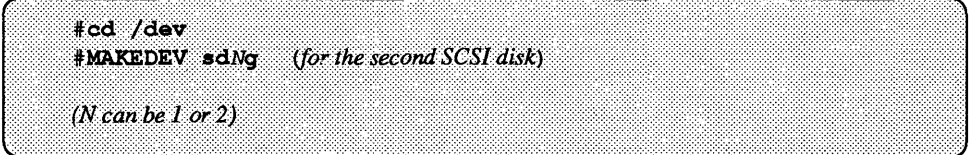

or

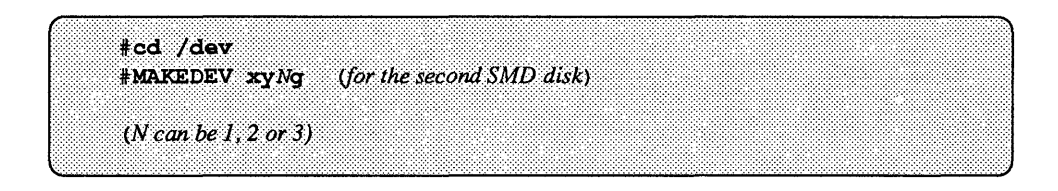

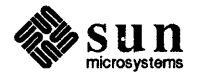

2. Make sure at least one partition of the to-be-tested disk is mounted onto a file system. (Normally, this is already done on the first disk during SunOS operating system installation). The other disks need to be mounted manually:

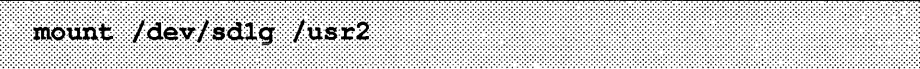

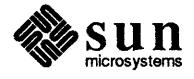

### **Revision History**

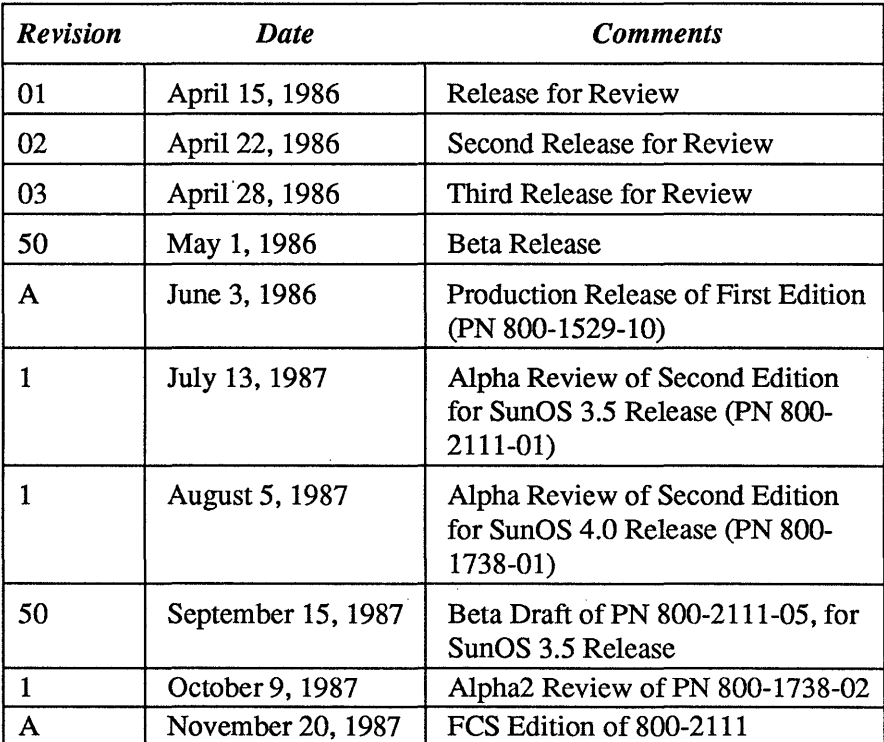

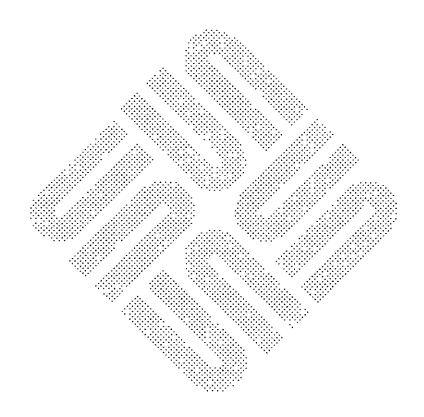

### SUN SYSTEM DIAGNOSTICS MANUAL READER COMMENT SHEET

Dear Reader,

We who work at Sun Microsystems wish to provide the best possible documentation for our products. To this end, we solicit your comments on the Sun System Diagnostics Manual. We would appreciate your telling us about errors in the content of the manual, and about any material that you feel should be there but isn't.

Typographical Errors

Please list typographical errors by page number and actual text of the error.

Technical Errors

Please list errors in technical accuracy by page number and actual text of the error.

Content

Did this guide meet your needs? If not, please indicate what you think should be added or deleted in order to do so. Please comment on any material that you feel should be present but is not. Is there material found in other manuals that would be more convenient if it were in this manual?

Layout and Style

Did you find the organization of this guide useful? If not, how would you rearrange things? Do you find the style of this manual pleasing or irritating? What would you like to see different?

Mail this completed form to:

Manager, Hardware Technical Publications Sun Microsystems, Inc. 2550 Garcia Avenue Mountain View, CA 94043

 $\label{eq:2.1} \frac{1}{\sqrt{2}}\int_{\mathbb{R}^3}\frac{1}{\sqrt{2}}\left(\frac{1}{\sqrt{2}}\right)^2\frac{1}{\sqrt{2}}\left(\frac{1}{\sqrt{2}}\right)^2\frac{1}{\sqrt{2}}\left(\frac{1}{\sqrt{2}}\right)^2\frac{1}{\sqrt{2}}\left(\frac{1}{\sqrt{2}}\right)^2.$ 

 $\mathcal{L}(\mathcal{L}^{\mathcal{L}})$  and  $\mathcal{L}(\mathcal{L}^{\mathcal{L}})$  and  $\mathcal{L}(\mathcal{L}^{\mathcal{L}})$ 

 $\mathcal{L}^{\text{max}}_{\text{max}}$  and  $\mathcal{L}^{\text{max}}_{\text{max}}$ 

 $\Delta \sim 10^4$ 

 $\mathcal{L}(\mathcal{L}^{\mathcal{L}})$  and  $\mathcal{L}(\mathcal{L}^{\mathcal{L}})$  and  $\mathcal{L}(\mathcal{L}^{\mathcal{L}})$  and  $\mathcal{L}(\mathcal{L}^{\mathcal{L}})$ 

 $\label{eq:2.1} \frac{1}{\sqrt{2}}\int_{\mathbb{R}^3}\frac{1}{\sqrt{2}}\left(\frac{1}{\sqrt{2}}\right)^2\frac{1}{\sqrt{2}}\left(\frac{1}{\sqrt{2}}\right)^2\frac{1}{\sqrt{2}}\left(\frac{1}{\sqrt{2}}\right)^2\frac{1}{\sqrt{2}}\left(\frac{1}{\sqrt{2}}\right)^2.$ 

 $\sim 10^7$ 

 $\mathcal{A}^{\mathcal{A}}$ 

#### 轴具体性的 计中央通知 医脂肪酸 计数据数据数据数据数据 医甲基苯甲酸 医阿尔利氏试验检 的机器的 计字段

**Corporate Headquarters**  Sun Microsystems, Inc. 2250 Garcia Avenue Mountain View, CA 94043 415 960-1300 TLX 287815

For U.S. Sales Office locations, call: 800 821-4643 In CA: 800821-4642

**European .Headquarters**  Sun Microsystems Europe, Inc. Sun House 31-41 Pembroke Broadway Camberley Surrey GU15 3XD England 027662111 TLX 859017

Australia: 61-2-436-4699 Canada: 416 477-6745 France: (1) 46 30 23 24 Germany: (089) 95094-0 Japan: (03) 221-7021 The Netherlands: 02155 24888 UK: 0276 62111

Europe, Middle East, and Africa, call European Headquarters: 027662111

Elsewhere in the world, call Corporate Headquarters: 415960-1300 Intercontinental Sales

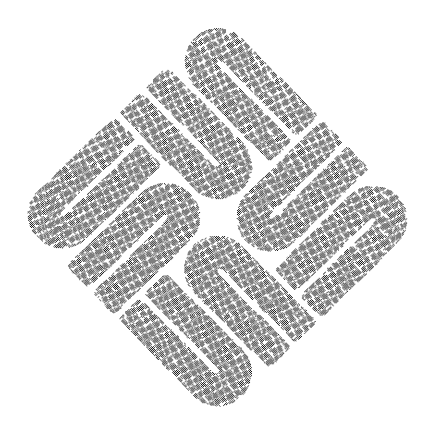